# SMUD ユーザーズ・マニュアル

# Ver.1.4

## 分冊 2

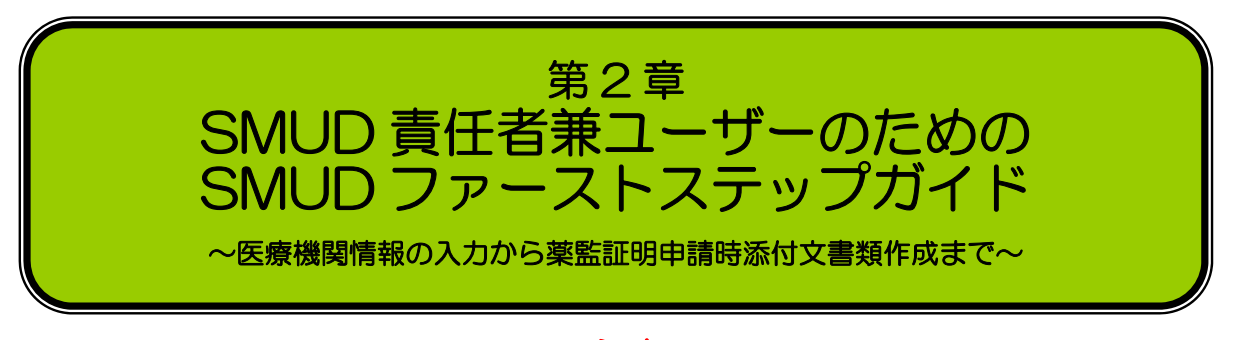

## 注意

第 2 章「SMUD 責任者兼ユーザーのための SMUD ファーストステップガイド~医療機関情報の入 力から薬監証明申請時添付文書類作成まで~」では、初めて SMUD を利用する SMUD 責任者と SMUD ユーザーを兼ねる者が、ノンストップで薬監証明申請時添付文書類を作成するまでの手順を示します。 SMUD 責任者による 2 回目以降の SMUD の利用に関しては、第 4 章「SMUD 責任者によるメンテ ナンスガイド」をご覧ください。

SMUD 責任者以外の SMUD 一般ユーザーの方は、第3章 「SMUD 利用者(一般ユーザー)のための SMUD 利用ガイド」をご覧下さい。

### 2010 年 2 月 24 日作成 2010 年 7 月 27 日改訂 2011 年 3 月 31 日改訂 2016 年 3 月 31 日改訂

## SMUD 事務局

### (NPO 日本医薬品安全性研究ユニット内)

#### 第2章 1ページ

第2章 SMUD 責任者兼ユーザーのための SMUD ファーストステップガイド

# 2・1. SMUD を利用するにあたって

SMUD を利用するにあたって、以下のものが必要になります。

#### <用意するもの(必須)>

1. SMUD 事務局から郵送された 「SMUD 利用申請受付完了のお知らせ」(ピンク色または水色の用紙) …責任者名とそのユーザーID が記載されています 「SMUD 利用者のユーザーID 発行完了のお知らせ」(黄色の用紙) …SMUD 利用者のユーザーID およびパスワードが記載されています ※これらの用紙がないと、SMUD をご利用になれません (→申請方法については第 1 章「SMUD の利用申請方法とユーザーID・パスワードの交付」を参照) 2. 以下の情報

・今回サリドマイドを輸入する患者全員の

「イニシャル」「性別」「生年月日」「疾患名」「今回のサリドマイドの予定輸入量」

本マニュアルでは、例として、SMUD 責任者のあなた (須磨戸 花子、SMUD 責任者のユーザーID: SMUDhanako)が、以下の状況で入力することとします。

<例>

SMUD 責任者名:あなた(須磨戸 花子) SMUD 責任者のユーザーID: SMUDhanako 施設名:須磨戸総合病院 診療科:血液科 SMUD 利用者:あなた(須磨戸 花子) 須磨戸 一郎(ユーザーID:SMUDichiro)・・・下記患者の主治医 患者情報

 患者 1:イニシャル;A.A 性別;男性 生年月日;1950 年 3 月 18 日 疾患名;多発性骨髄腫(難治性) 今回の予定輸入量;100mg(28Caps)を 1 パック 担当医:須磨戸 一郎

患者 2: イニシャル; B.B 性別; 女性 生年月日; 1933 年 7 月 4 日 疾患名;多発性骨髄腫(未治療) 今回の予定輸入量;50mg (28Caps) を 2 パック 担当医:須磨戸 一郎

<所要時間>

40 分~2 時間。パソコン操作に慣れている方と不慣れな方で、所要時間は異なります。

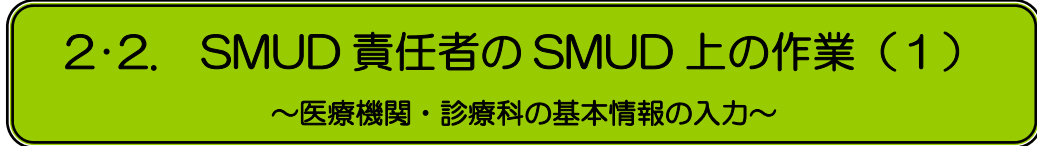

# 2・2-1. SMUD 責任者の ID とパスワードを用意する

SMUD 事務局から SMUD 責任者宛に郵送されてきた「SMUD 利用申請受付完了のお知らせ」(ピ ンク色(血液)または水色(非血液)の用紙)と「SMUD 利用者のユーザーID 発行完了のお知らせ」 (黄色い用紙)を用意します。

「SMUD(血液)利用由請受付完了のお知らせ」

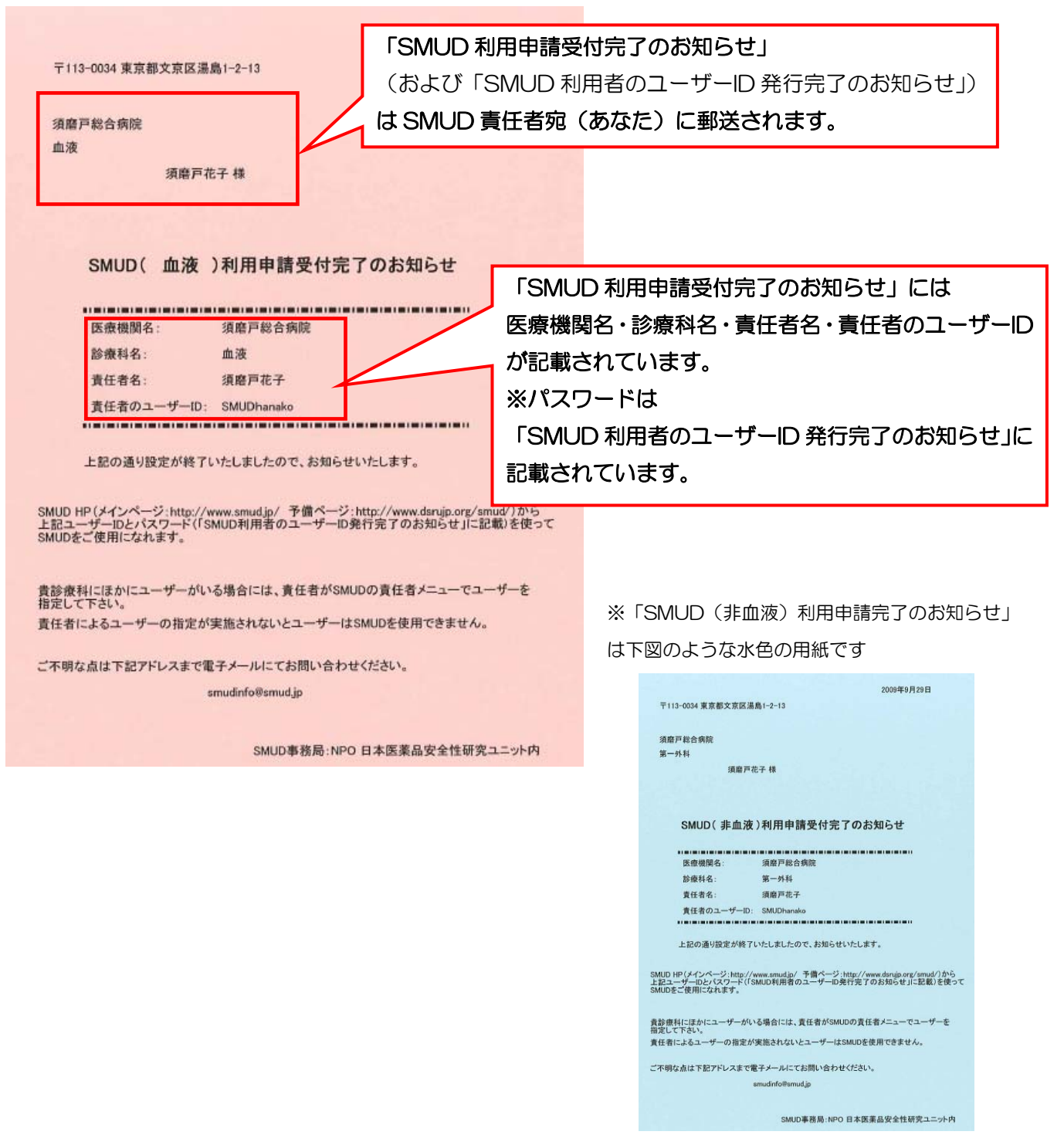

 例として、以下に SMUD 利用者である田中一郎様の「ユーザーID 発行完了のお知らせ」を示しま す。

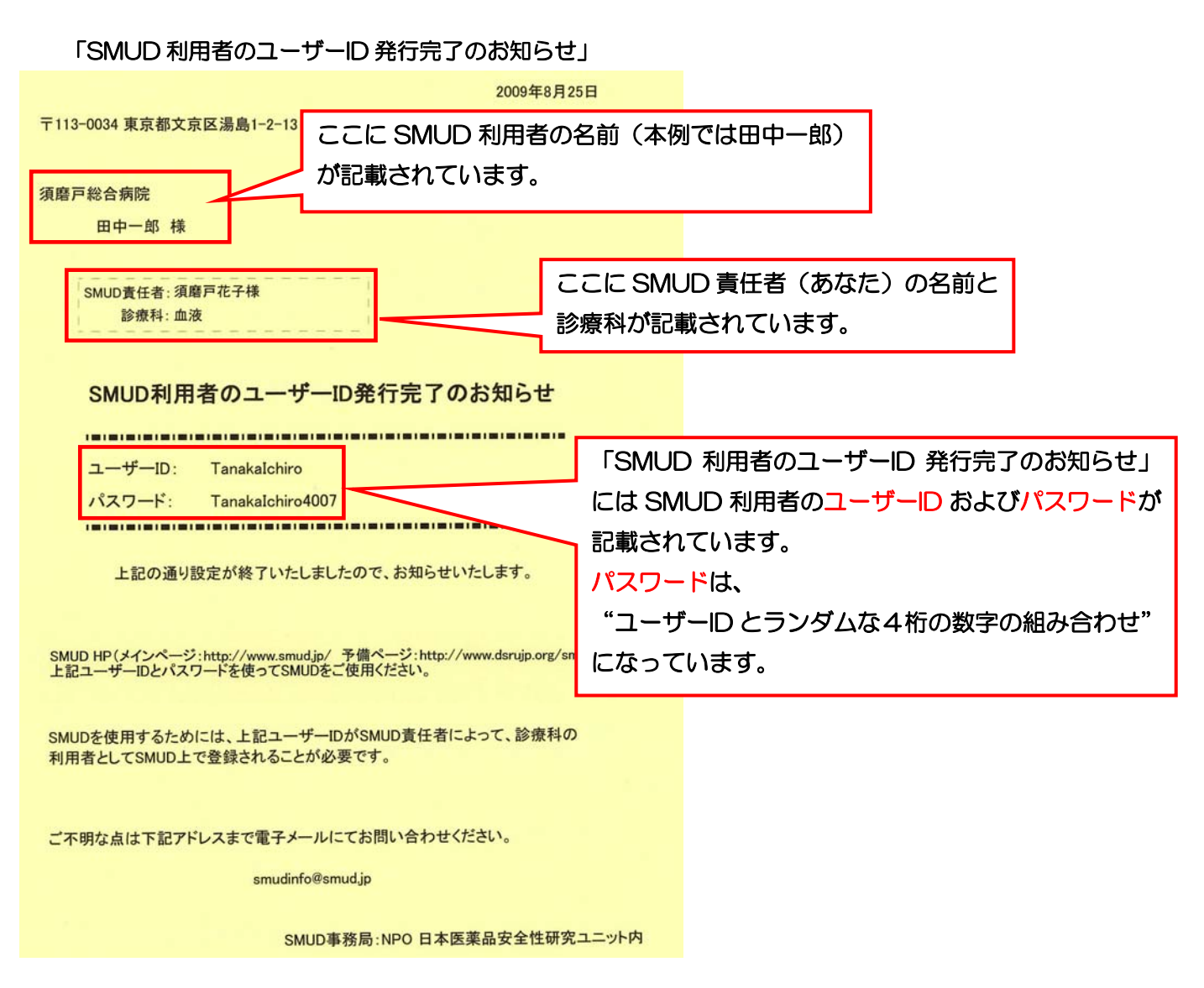

※他に、あなた(本例では須磨戸花子)ご自身の 「ユーザーID 発行完了のお知らせ」が必要です。

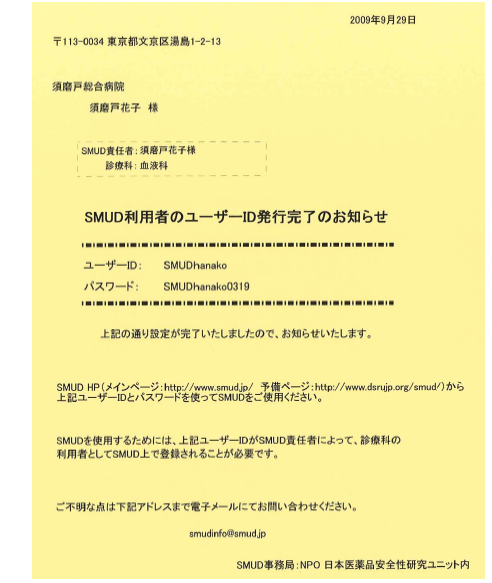

# 2・2-2. SMUD ホームページにアクセスする

インターネットに接続し、『SMUD ホームページ』(メインページ:http://www.smud.jp/、予備 ページ:http://www.dsrujp.org/smud/)を開いてください。ここで、『SMUD ホームページ』を ブックマークに登録(=お気に入りに追加)しておくと、後々便利です。

『SMUD ホームページ』が開いたら、ユーザーID とパスワードをそれぞれ入力して、<mark>ログイン</mark>ボ タンをクリックしてください。「SMUD 利用者ページ」が開きます。

### 『SMUD ホームページ』画面

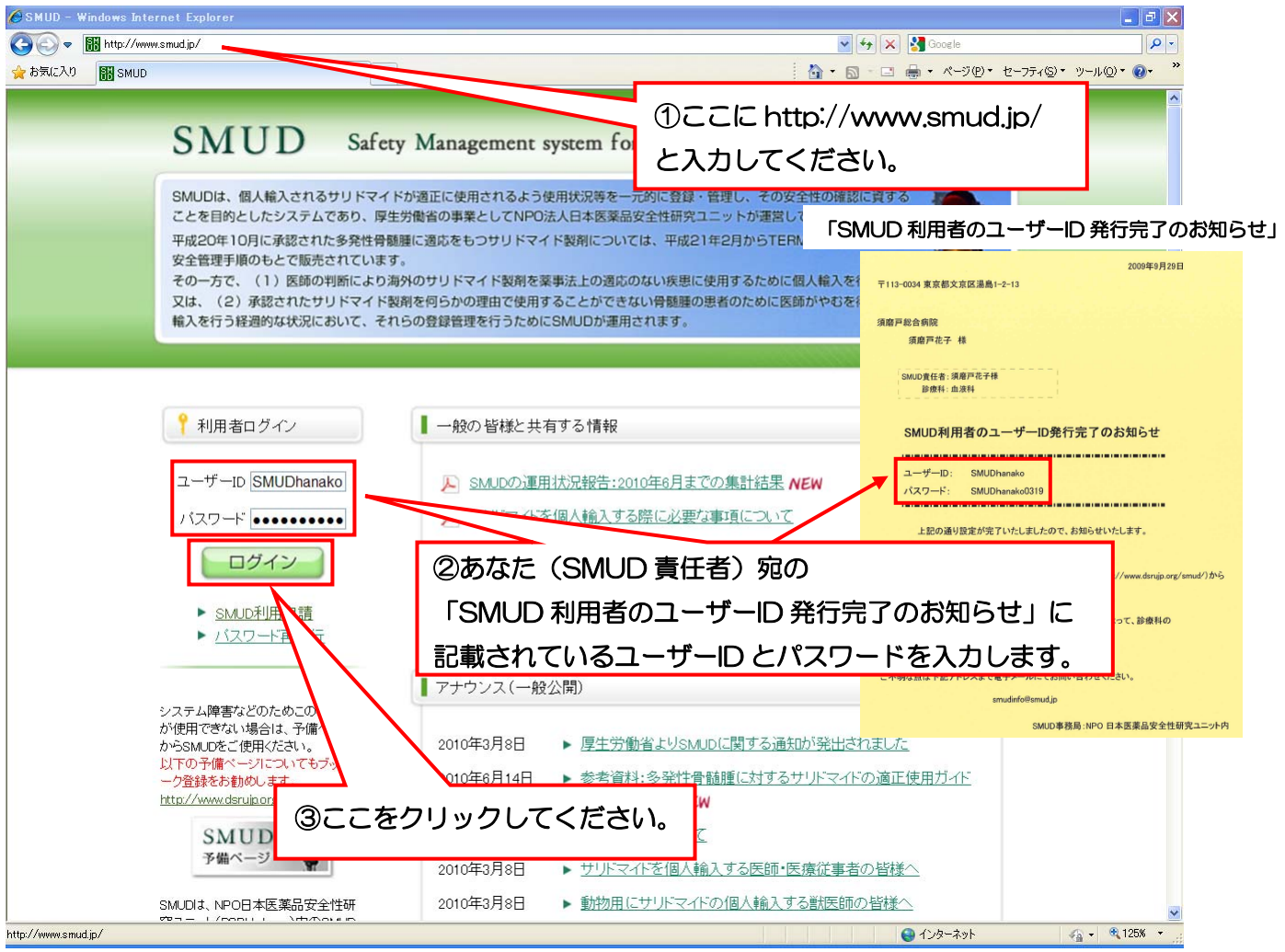

SMUD を使う<mark>ボタンをクリックします。</mark>

#### 「SMUD 利用者ページ」画面

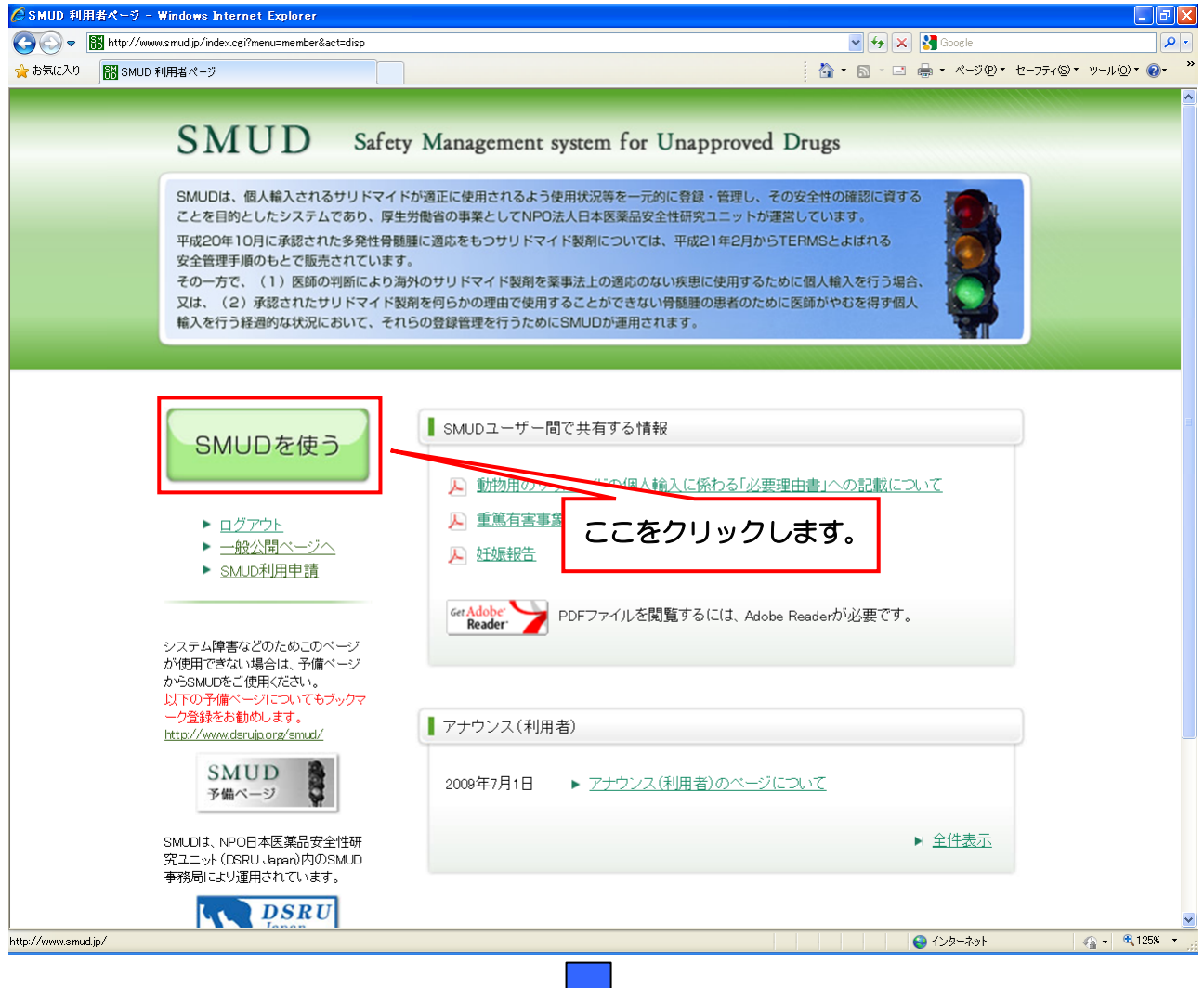

ID·パスワード確認画面が表示されるので、お手数ですが、再度、①ユーザー名 (U) にユーザー ID を、2パスワード(P)にパスワードをそれぞれ入力して、3 [OK] ボタンをクリックしてくだ さい。次のページで示す「SMUD 責任者のトップページ」が開きます。

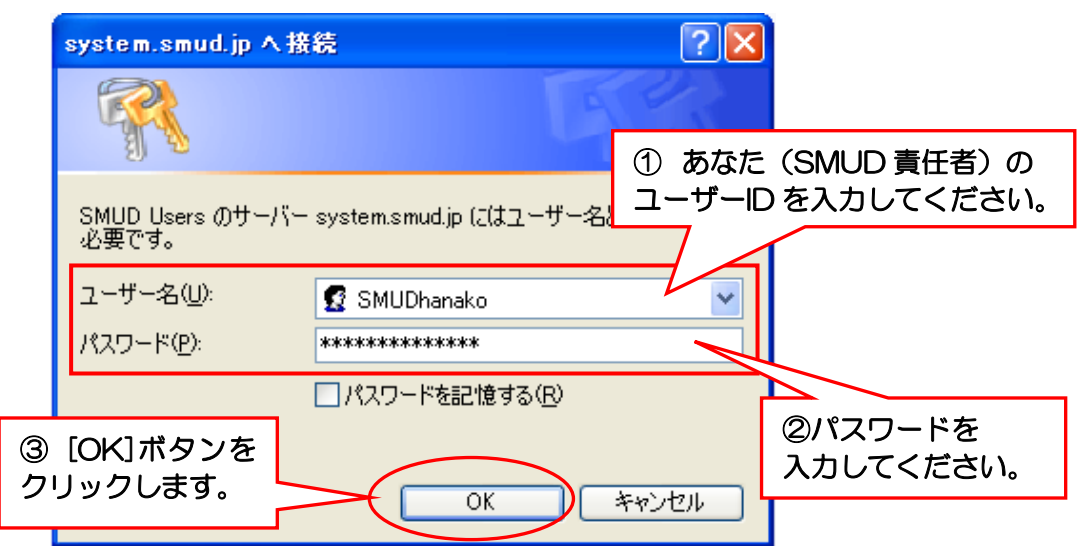

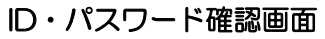

第2章 6ページ

# 2・2-3.「医療機関の基本情報の入力」を行う

SMUD責任者メニュー(1)の医療機関の基本情報の登録·変更をクリックします。

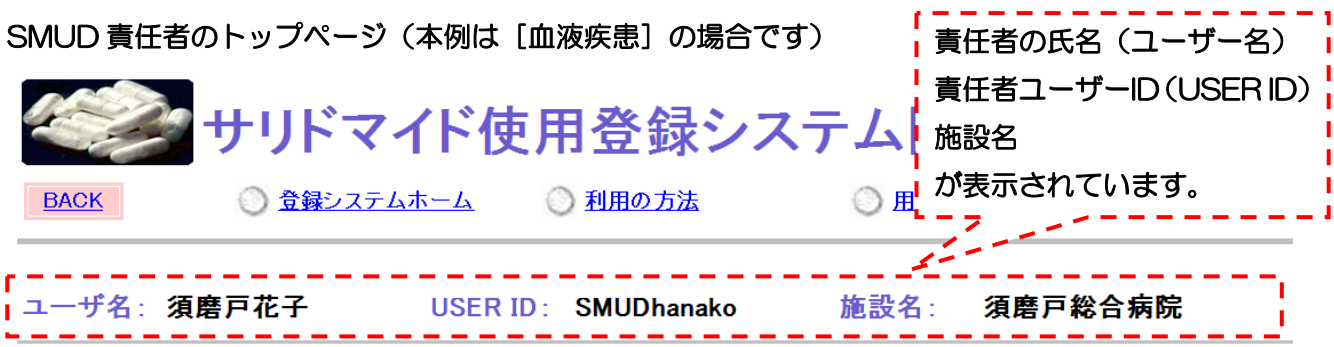

メニュー

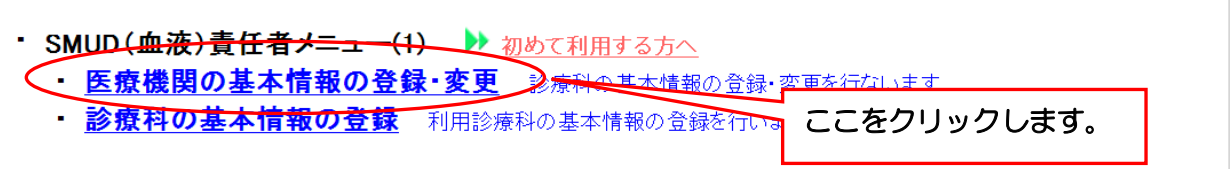

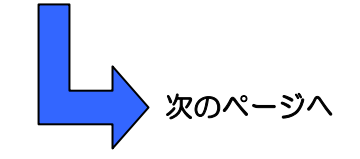

注意: SMUD 責任者のトップメニューが表示されない (○○さんには SMUD を利用する権限があり ません!と表示される)場合は、前のページの ID・パスワード確認画面で SMUD 責任者 (あなた) 以 外の利用者 ID とパスワードを入力したと考えられます。この場合は、現在開いているすべてのイン ターネット画面(SMUD と無関係の画面を含む)を閉じ、最初からやり直してください(本章の「2・ 2-2. SMUD ホームページにアクセスする」参照)。

# 第2章 SMUD 責任者兼ユーザーのための SMUD ファーストステップガイド

#### 「医療機関の基本情報」画面

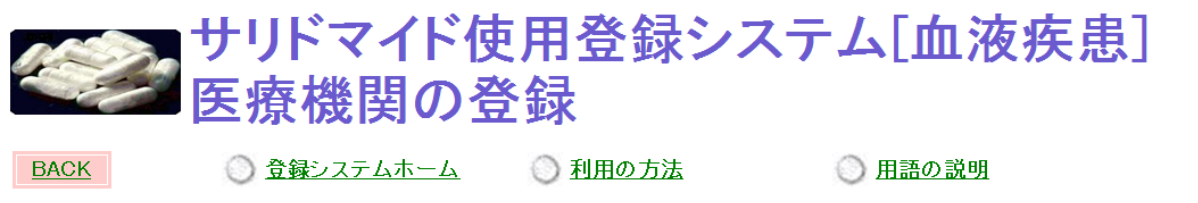

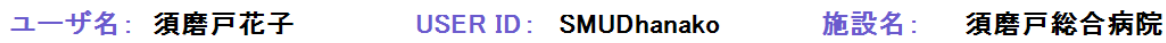

## 医療機関の基本情報 \*印=必須項目

以下の内容で登録されています。登録・変更する場合は、《登録・変更画面へ》を押してください。

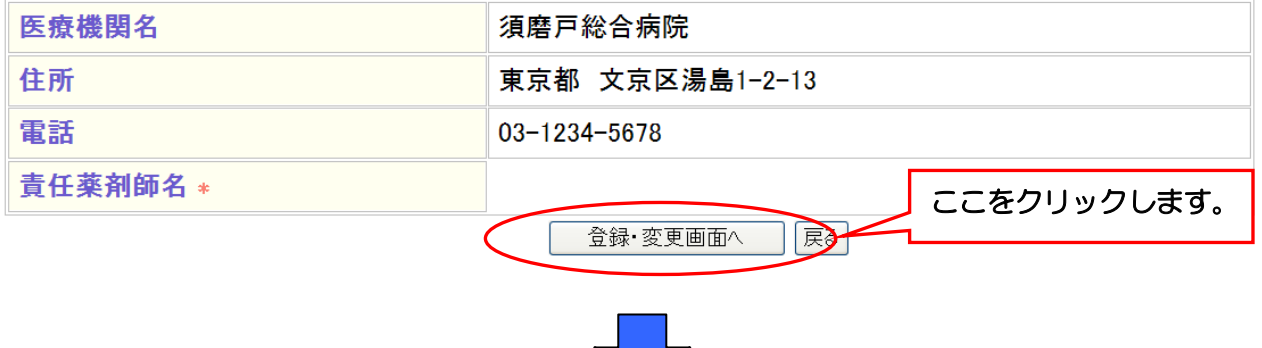

責任薬剤師名を入力します。責任薬剤師とは、貴診療科で使用するサリドマイドの管理に責任を持 つ者を指します。SMUD ユーザーである必要はありません。

また、住所など変更がある場合には変更します。[確認画面へ]ボタンをクリックします。

#### 「医療機関の基本情報変更」画面

#### 医療機関の基本情報 \*印=必須項目<br>登録・変更する内容を入力し、《確認画面へ》を押してください \*印=必須項目 医療機関名 須磨戸総合病院 ①責任薬剤師名を入力します。 東京都 <mark>入力必須項目です。</mark><br>入力しないと次に進めません。 住所 文京区湯島1-2-13 電話 03-1234-5678 責任薬剤師名 \* 須磨戸 太朗 ②ここをクリックします。 確認画面へ 35

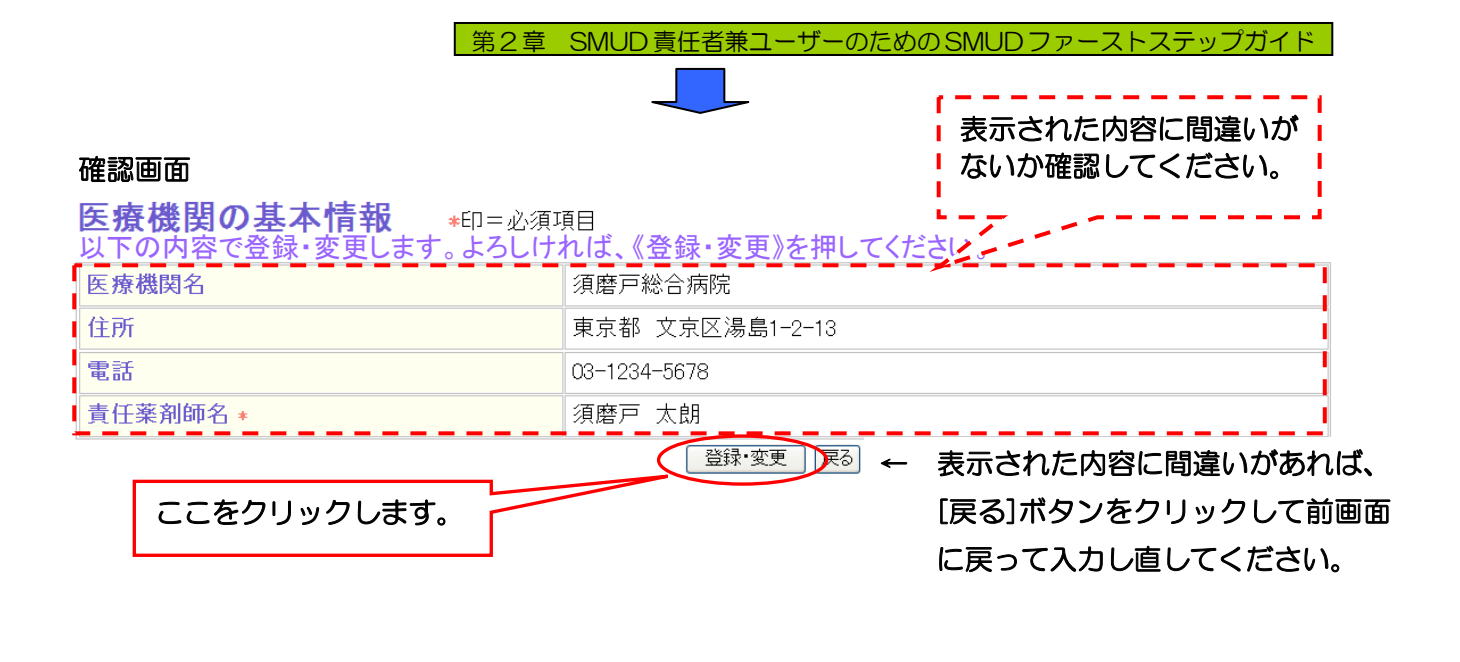

### 「医療機関の基本情報変更終了」画面

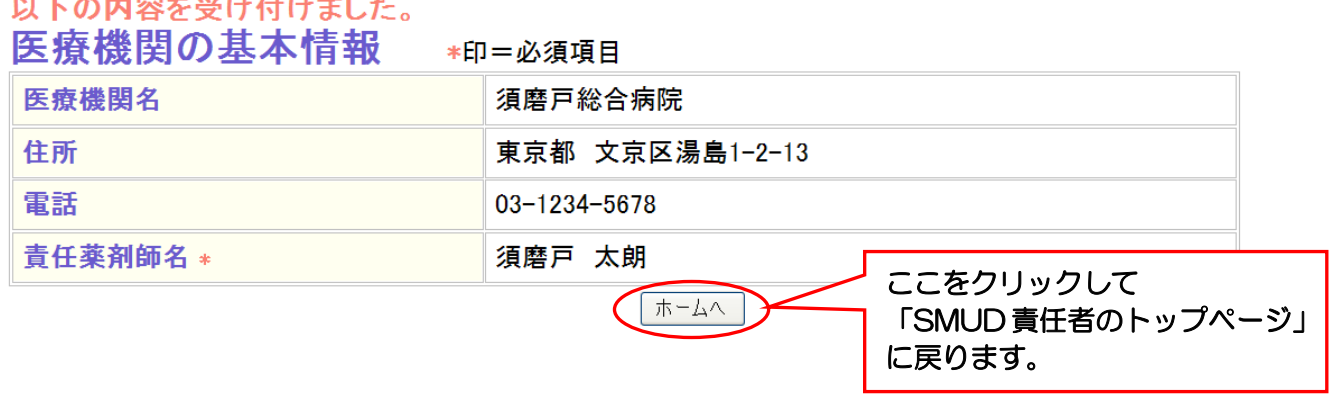

これで医療機関の基本情報の入力は終了です。

# 2・2-4.「診療科の基本情報の登録」を行う

次に、「診療科の基本情報の登録」を行います。

SMUD責任者メニュー(1)の診療科の基本情報の登録をクリックします。

#### SMUD 責任者のトップページ(本例は[血液疾患]) サリドマイド使用登録システム[血液疾患] ○ 登録システムホーム 利用の方法 ◎ 用語の説明 **BACK** ユーザ名:須磨戸花子 USER ID: SMUDhanako 施設名: 須磨戸総合病院 メニュー · SMUD(血液)責任者メニュー(1) ▶ 初めて利用する方へ ■ 医療機関の基本情報の登録 変更 診療科の基本情報の登録 変更を行ないます。 ■ 診療科の基本情報の登録 ここをクリックします。 診療科の基本情報を入力し、[登録]ボタンをクリックします。 「診療科の基本情報①」画面 サリドマイド使用登録システム「血液疾患] 診療科の登録 **BACK** ○ 登録システムホーム シ 利用の方法 ◎ 用語の説明 ②血液疾患専門の診療科の 施設名: ユーザ名: 須磨戸花子 USER ID: SMUDhanako 場合は「はい」、 ①診療科名を入力します。 その他の診療科の場合は に使用する診療科の基本情報 「いいえ」にチェックを入 てください。(診療科の登録は1度だけ) 登録する内容を入力し、【安眠 れます。 診療科名 \* 血液科 ●はい ○いいえ 血液疾患専門の診療科\* 診療科電話番号 03-1234-5678 診療科担当のSMUD責任者のID \* ③診療科の電話番号を入力します。 SMUDhanako (必須ではありません) (登録) ④SMUD 責任者のユーザーID を入力します。 責任者 ⑤ここをクリックします。 血液疾患専門 診療科 No. 診療科名 電話番号 の診療科 SMI 【戻る】

第2章 10ページ

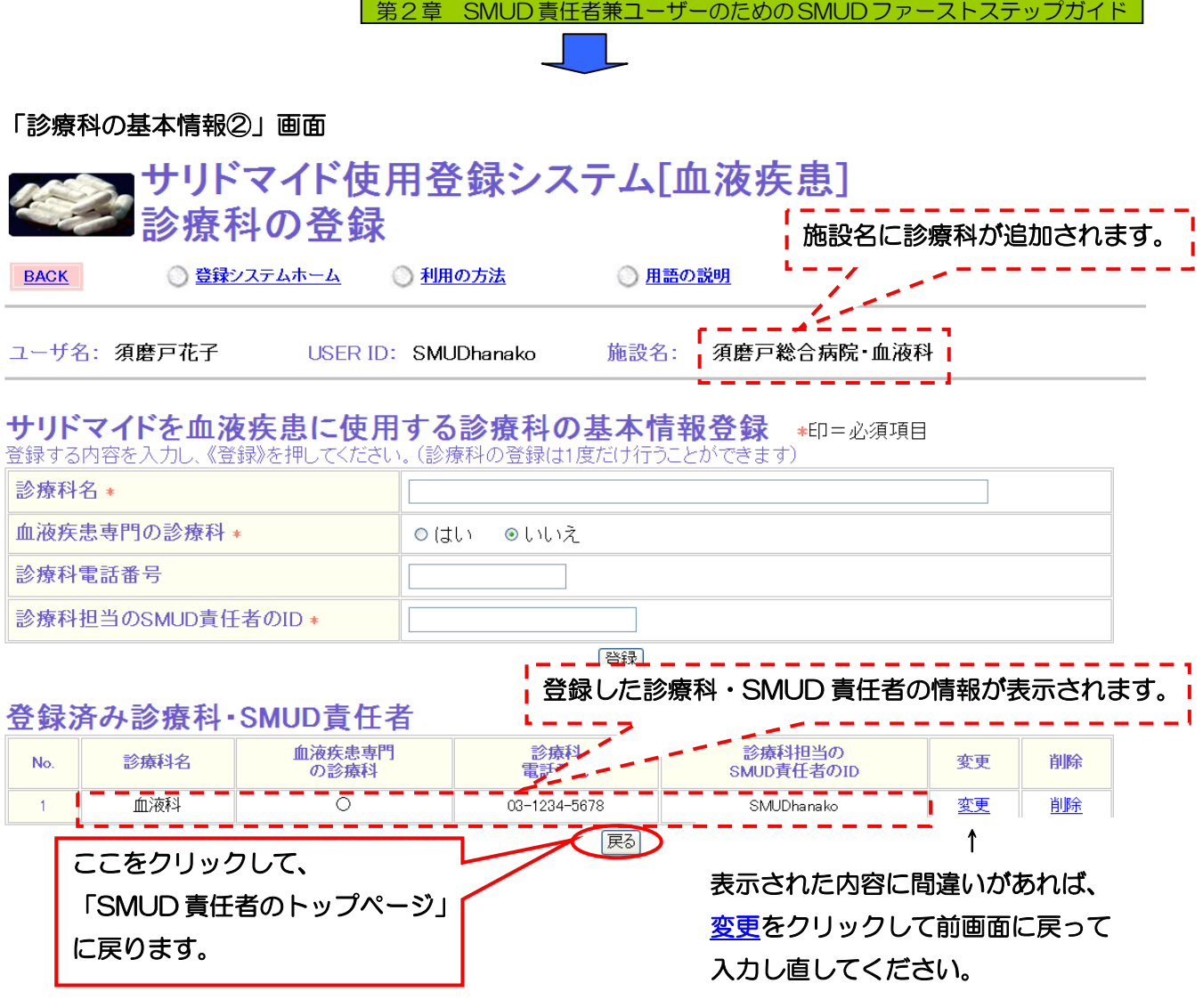

これで診療科の基本情報の入力は終了です。

これで「SMUD 責任者の SMUD 上の作業(1)」は終了となります。 続けて「SMUD 責任者の SMUD 上の作業(2)」を行います。次のページに進んでください。

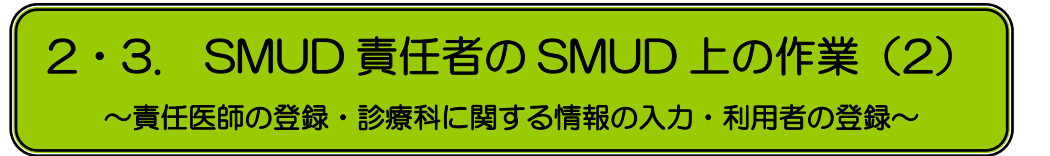

# 2・3-1.「責任医師の登録」を行う

 2・2-4 で「医療機関の基本情報の登録」および「診療科の基本情報の登録」を済ませると、SMUD 責任者のトップページに、SMUD 責任者メニュー (2) が表示されるようになります。

まず、「責任医師の登録」を行います。SMUD責任者メニュー(2)の責任医師の登録·変更をク リックします。

### SMUD 責任者のトップページ (本例は [血液疾患])

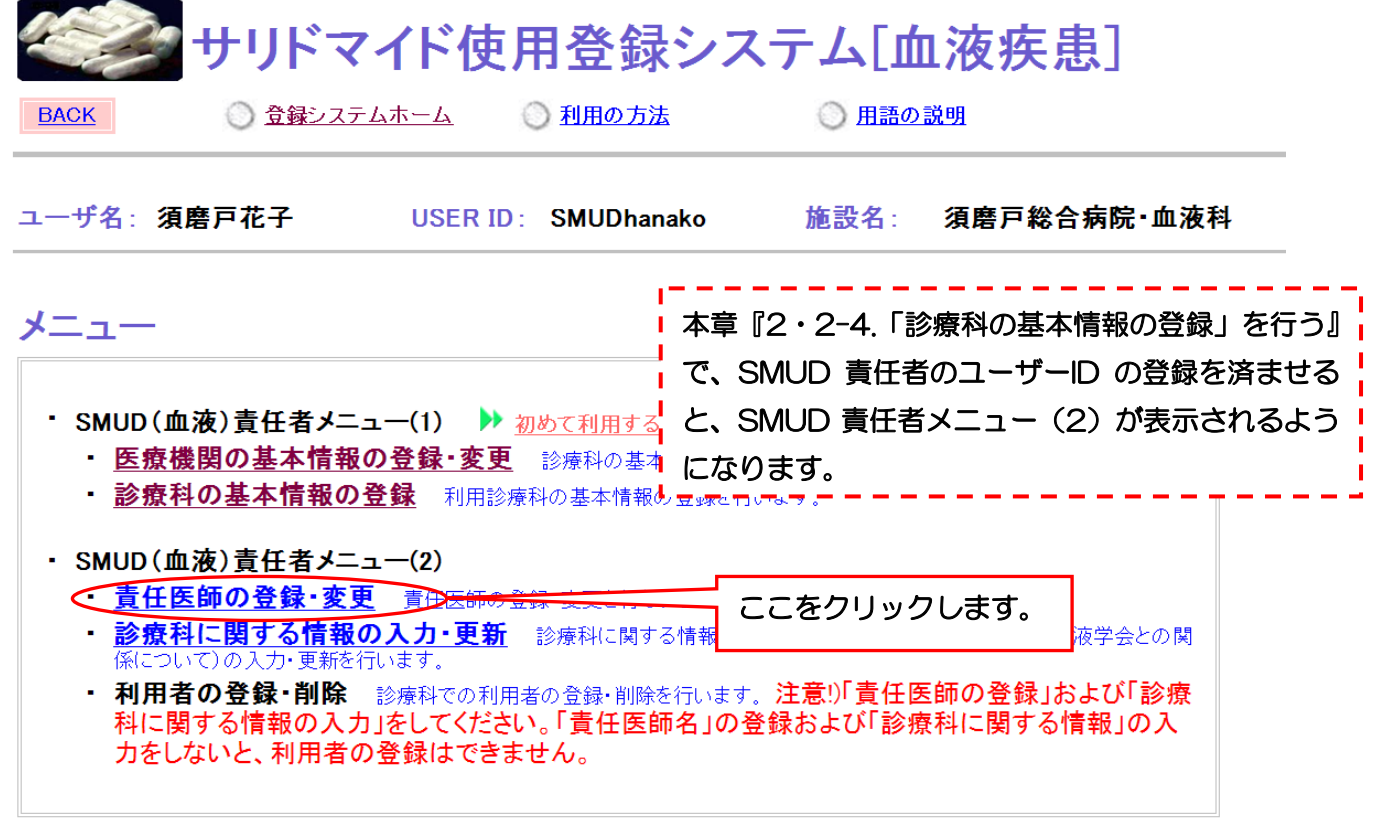

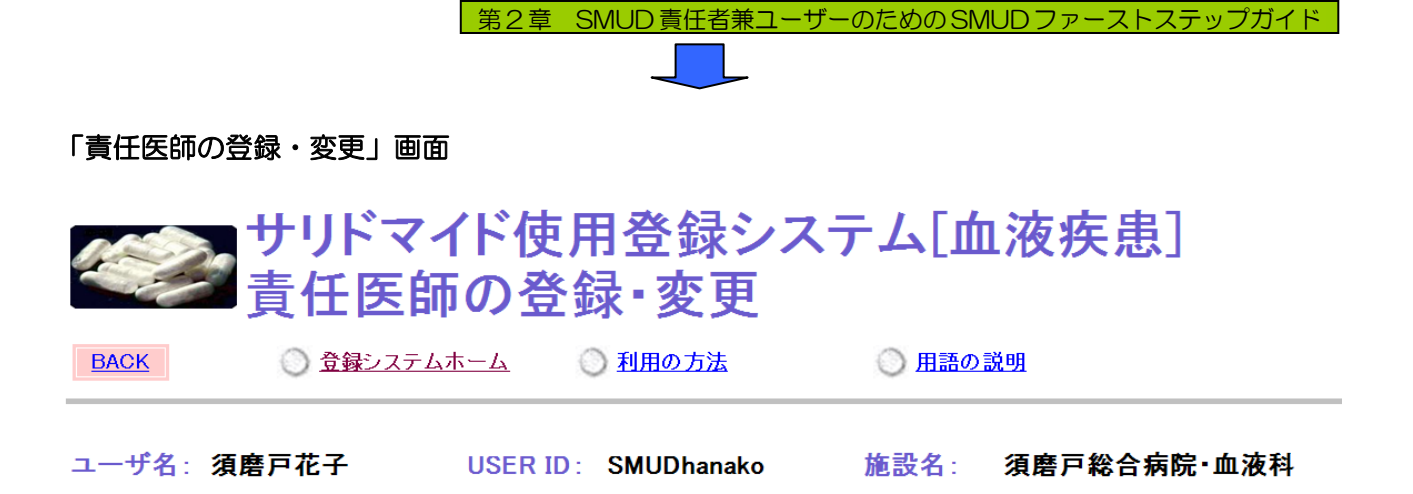

## 責任医師の登録・変更

以下の内容で登録されています。登録・変更する場合は、《登録・変更画面へ》を押してください。

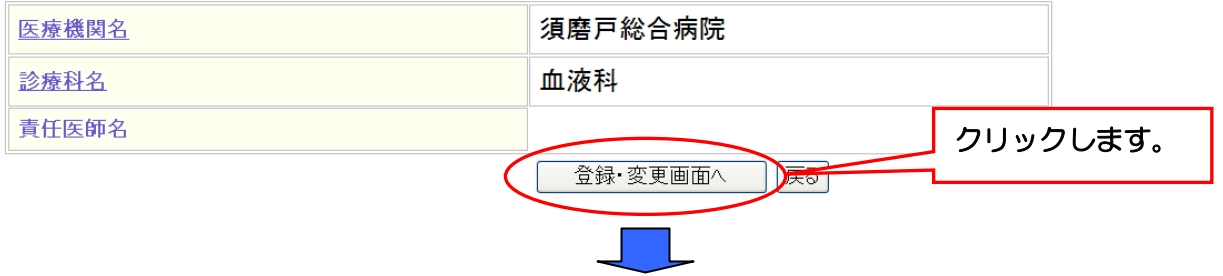

責任医師名を入力します。責任医師とは、貴診療科でサリドマイドの使用に責任を持つ医師を指し ます。SMUD ユーザーである必要はありません。責任医師名を入力して、[登録・変更]ボタンをク リックしてください。

### 「責任医師の登録・変更」画面

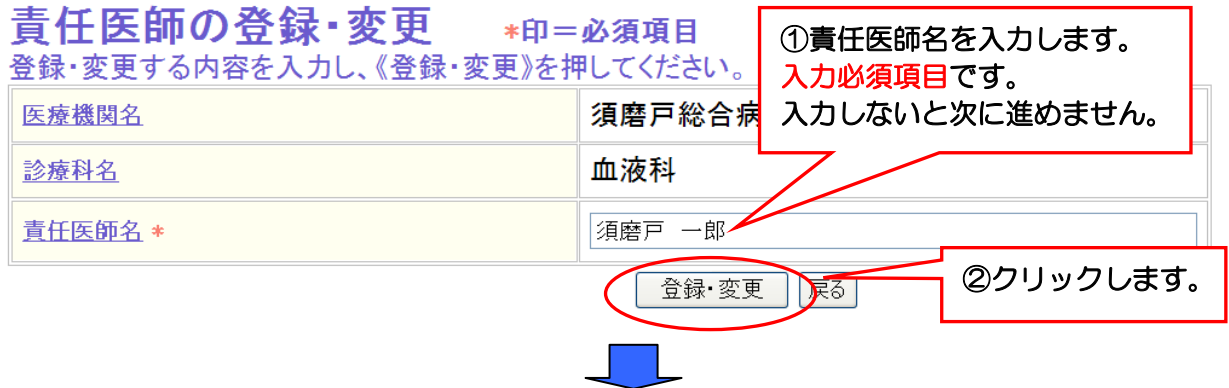

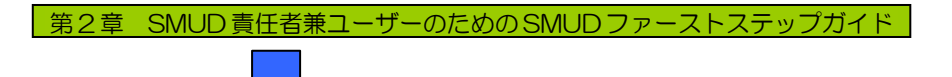

### 「責任医師の変更終了」画面

### 責任医師の登録・変更 医療機関名 須磨戸総合病院 診療科名 血液科 責任医師名 須磨戸 一郎  $\sqrt{\pi - \lambda}$ ここをクリックして、 「SMUD 責任者のトップページ」に 戻ります。

これで責任医師の登録は終了です。続けて「診療科に関する情報の入力」を行います。次のページ に進んでください。

# 2・3-2.「診療科に関する情報の入力」を行う

次に、「診療科に関する情報の入力」を行います。SMUD責任者メニュー(2)の診療科に関する 情報の入力・更新をクリックします。

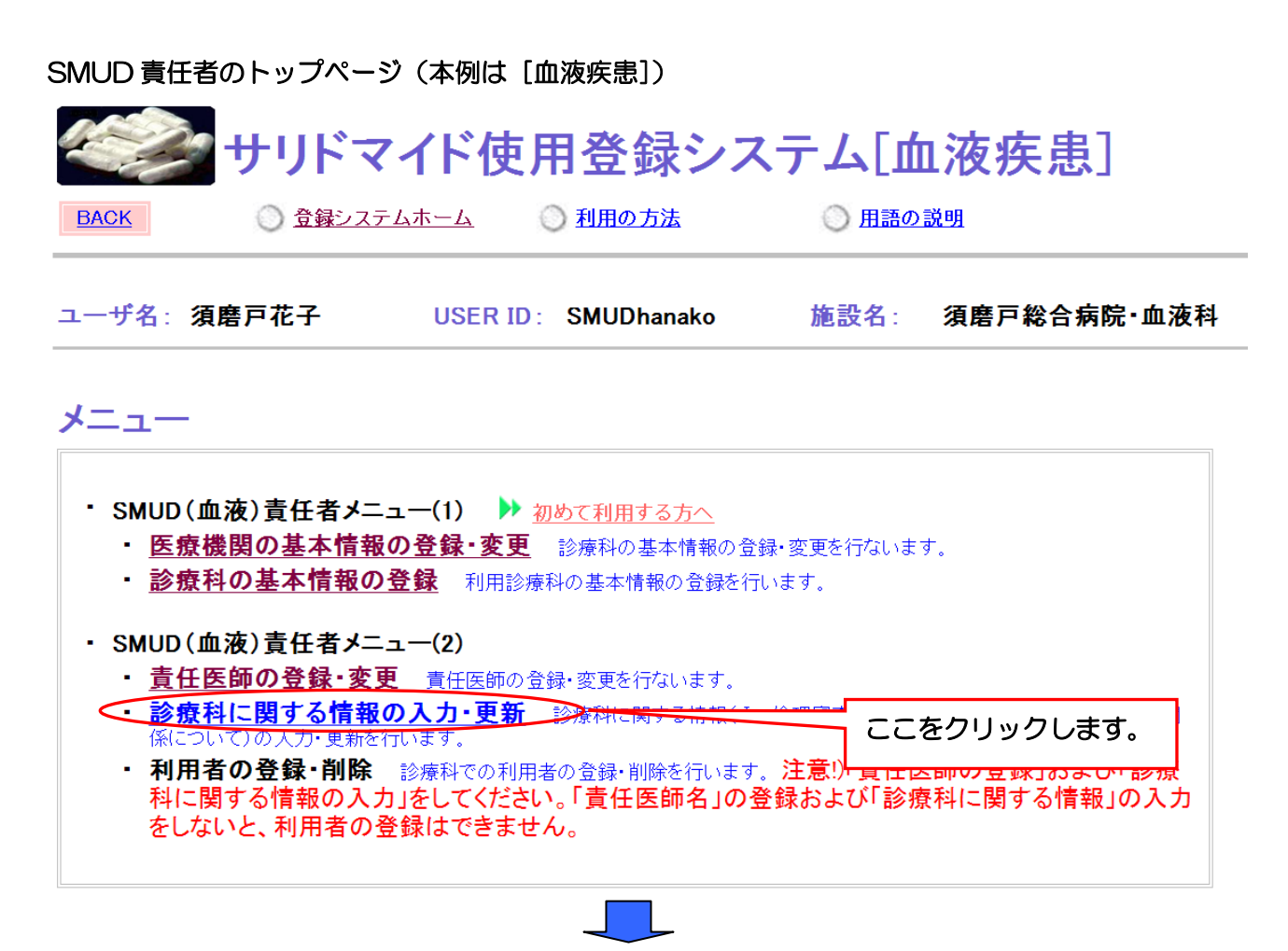

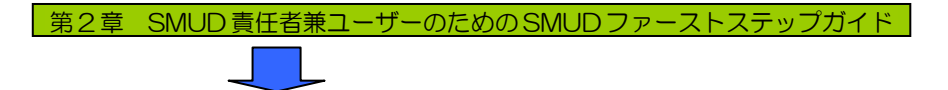

「診療科に関する情報のフォーム一覧」で、左側の「I.倫理審査・サリドマイド」の入力・更新を クリックします。「倫理審査・サリドマイドについての情報入力」画面が開きます。必要項目を入力し てください。

#### 「診療科に関する情報のフォーム一覧」画面

п,

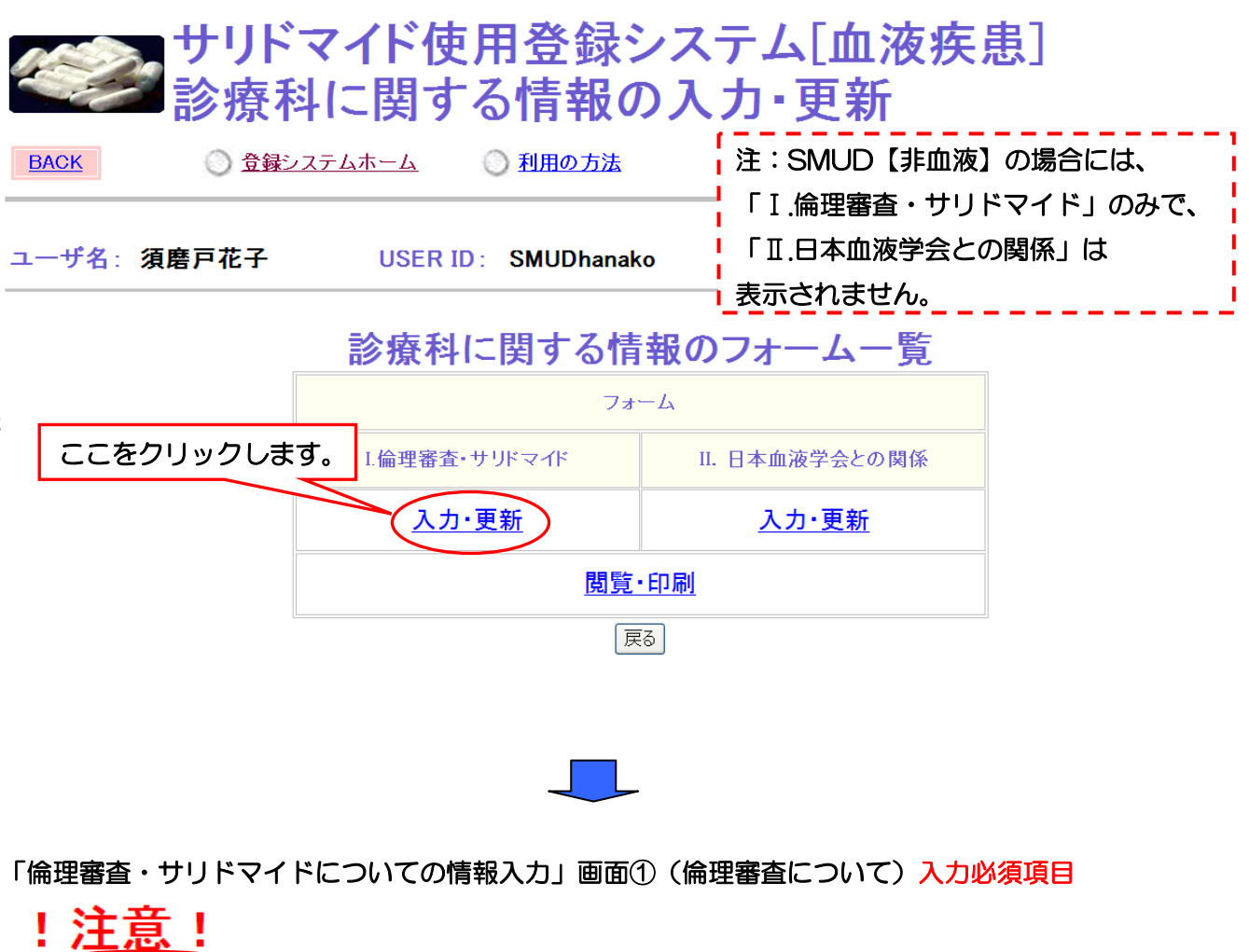

◯1)、2)は、入力必須項目です♪入力が無い場合は、患者情報を登録できませんのでご注意ください。

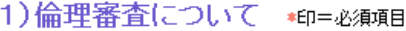

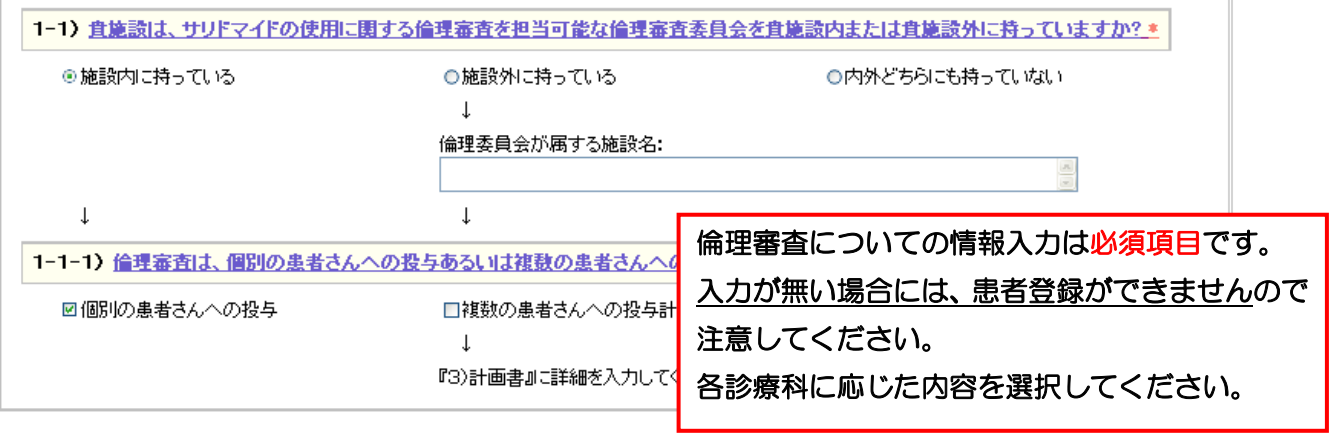

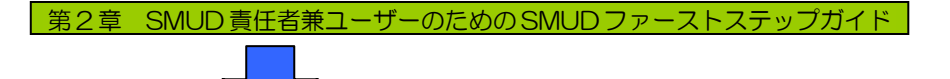

### 「倫理審査・サリドマイドについての情報入力」画面②(サリドマイドの規格)入力必須項目

サリドマイドの規格の情報入力は

#### 2) サリドマイドの規格

2-1)貴施設が使用されているサリドマイドの規格を選択してください。(複数回答可) \*

※該当する規格がない場合には、SMUD事務局にその旨お伝え下さい。規格を追加いたします。

### ■50mg(28caps)SAURAMDE ☑100mg(28caps)SAURAMIDE □50mg(30tabs)TALIZER 100mg(50tabs)TALIZER □100mg(30tabs)TALIZER 50mg(50tabs)THALIDOMIDE □100mg(50tabs)THALIDOMIDE 100mg(30tabs)TALIDEX □100mg(30caps)THALIX 50mg(50caps)THALIDOMIDE

貴診療科で使用するサリドマイドの規格すべてを選択してください。 選択漏れがあると、薬監証明申請時添付文書の発行の際に必要な投与予定量 の入力ができませんので注意してください。(本章の「2・5-1.投与予定患 者および投与予定量を入力する」および第 3 章の「3・8-1. 投与予定患者 および投与予定量を入力する」参照) 必須項目です。

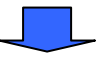

#### 「倫理審査・サリドマイドについての情報入力」画面③(計画書、サリドマイド剤の情報)

3)計画書 複数の患者さんへの投与計画について審査を受けている場合に入力してください

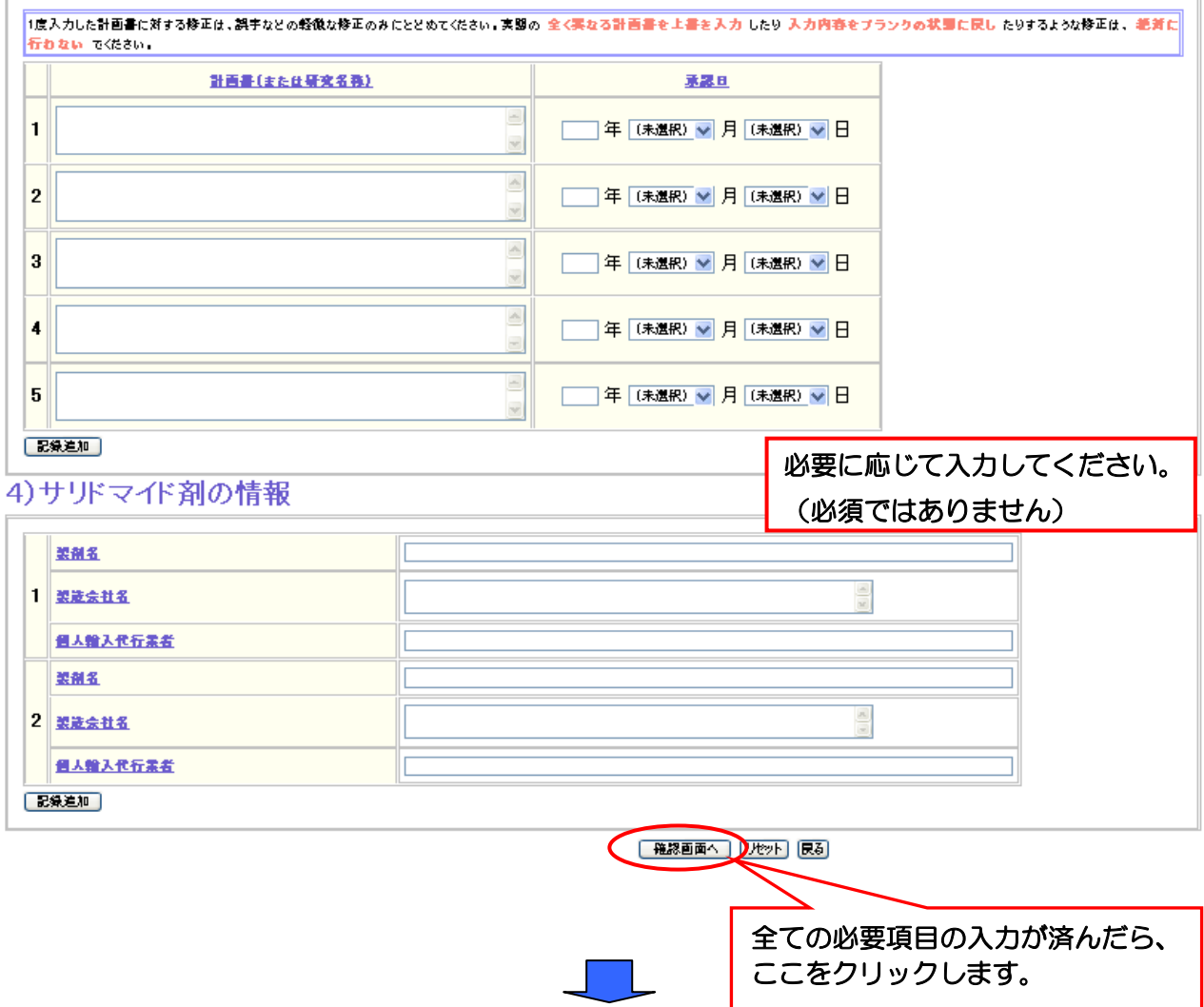

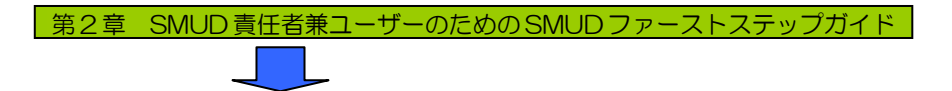

入力した項目に間違いがないか確認し、「登録]ボタンをクリックしてください。「 I. 倫理審査・サ リドマイドの情報受付完了」画面が表示されます。

### 「倫理審査・サリドマイドの情報の確認」画面

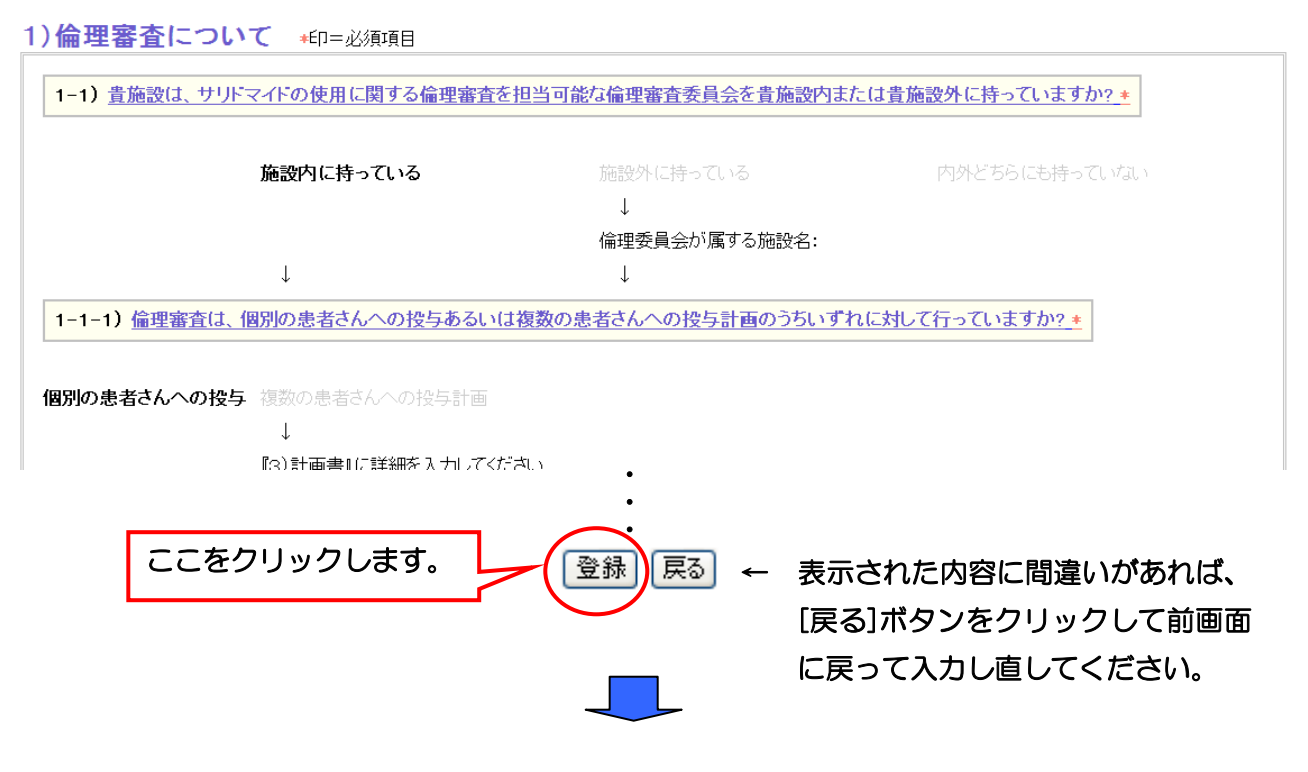

### 「Ⅰ.倫理審査・サリドマイドの情報受付完了」画面

I倫理審査・サリドマイド の情報を受け付けました。

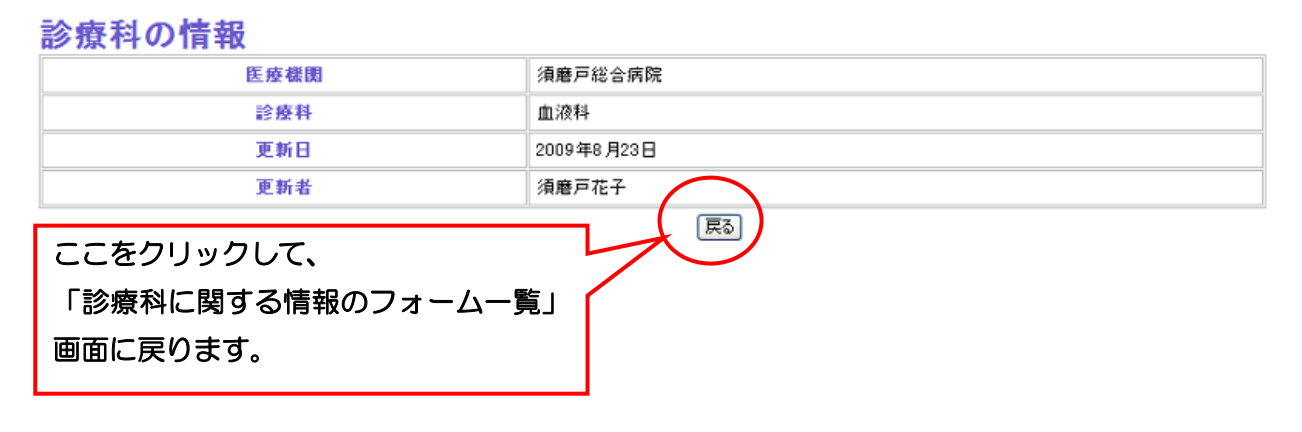

これで「Ⅰ.倫理審査・サリドマイド」についての情報の入力は終了です。

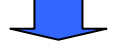

次に「診療科に関する情報のフォーム一覧」で、右側の「Ⅱ.日本血液学会との関係」の入力・更新を クリックします。「日本血液学会との関係入力」画面が開くので、5)日本血液学会との関係について の情報を入力してください。この項目は入力必須項目です。

### 「診療科に関する情報のフォーム一覧」画面

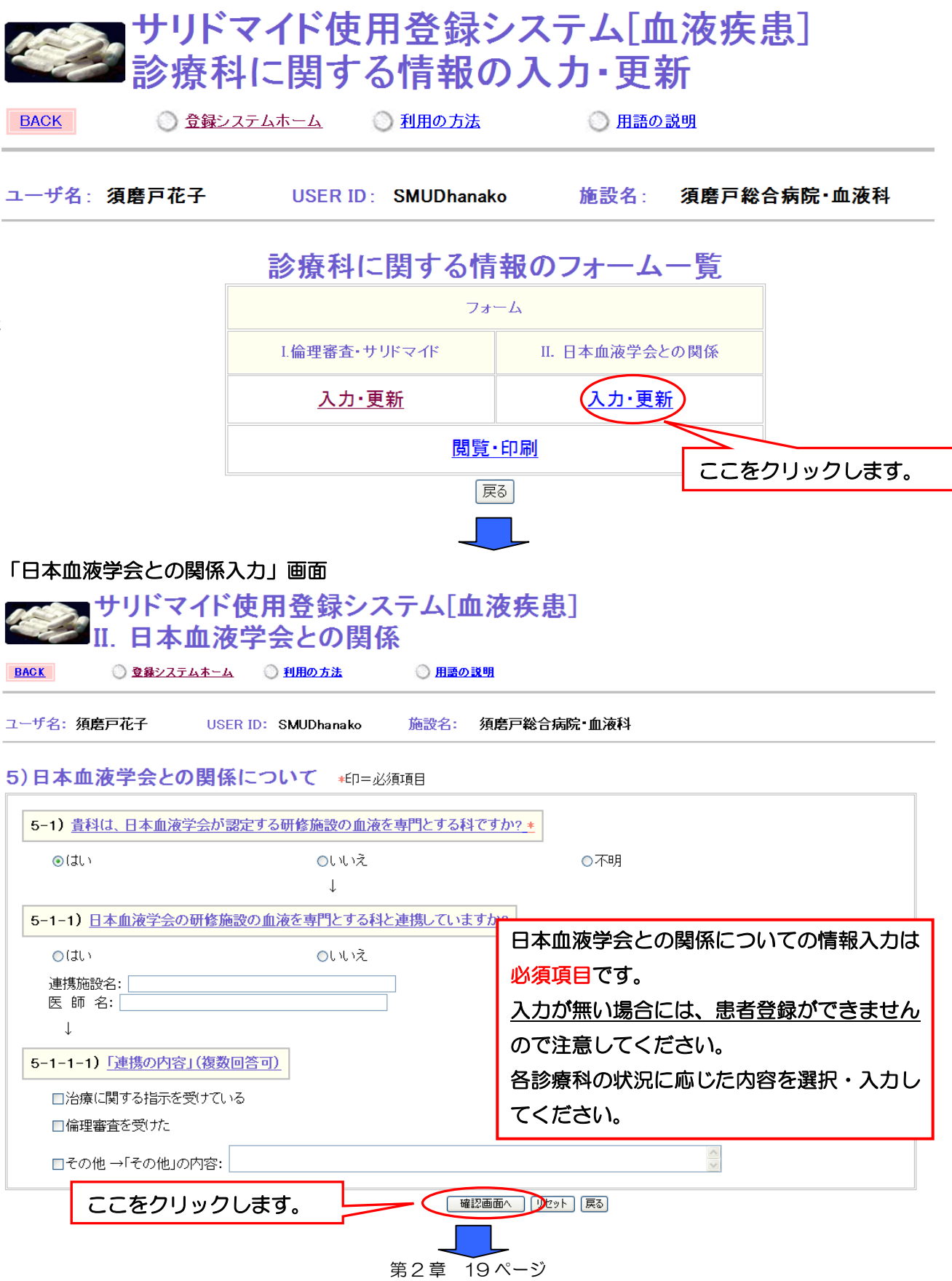

# 第 2 章 SMUD 責任者兼ユーザーのための SMUD ファーストステップガイド

[確認画面へ]ボタンをクリックすると、「日本血液学会との関係についての情報の確認画面」が開き ます。入力した項目に間違いがないか確認し、[登録]ボタンをクリックしてください。

#### 「日本血液学会との関係についての情報の確認」画面

5)日本血液学会との関係について +印=必須項目

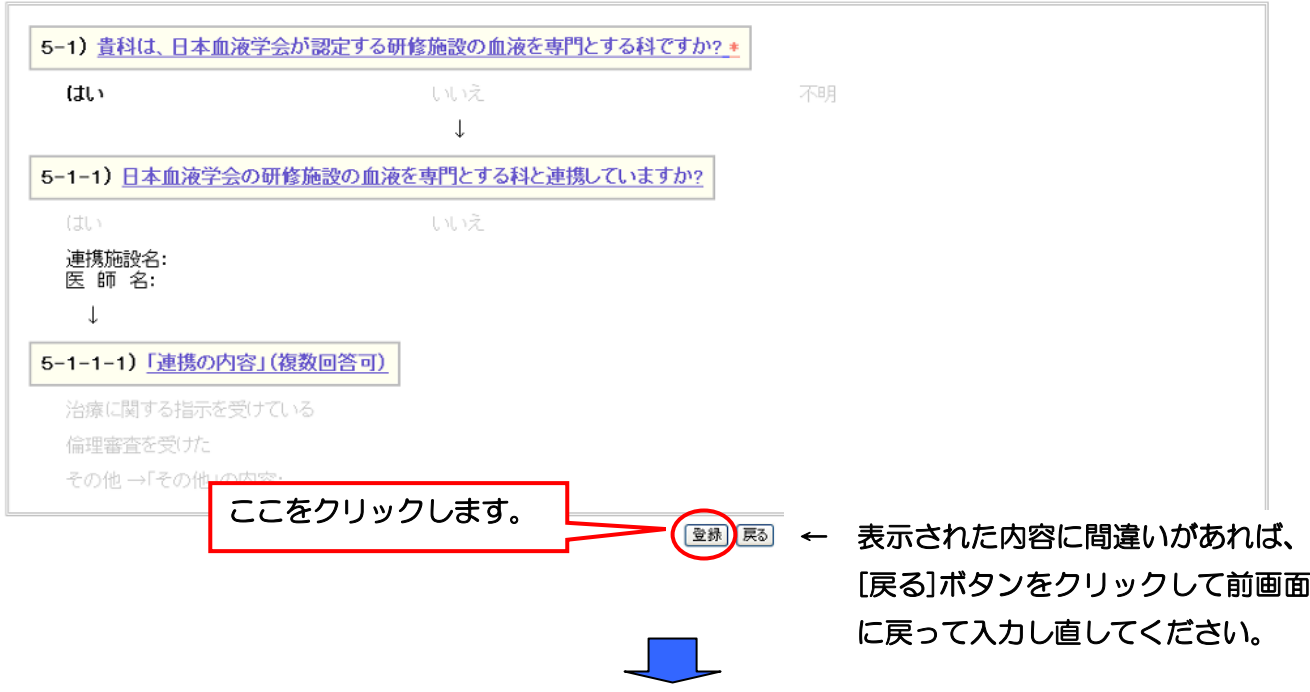

#### 「Ⅱ.日本血液学会との関係の情報受付完了」画面

#### Ⅱ. 日本血液学会との関係 の情報を受け付けました。

#### 診療科の情報 医療機関 須磨戸総合病院 診療科 血液科 更新日 2009年8月25日 更新者 須磨戸花子 展る ここをクリックして、 「診療科に関する情報のフォーム一覧」 画面に戻ります。

これで「Ⅱ.日本血液学会との関係」についての情報の入力は終了です。

# 第2章 SMUD 責任者兼ユーザーのための SMUD ファーストステップガイド

#### 「診療科に関する情報のフォーム一覧」画面

サリドマイド使用登録システム[血液疾患]<br>診療科に関する情報の入力・更新 **BACK** ○ 登録システムホーム ● 利用の方法 ◎ 用語の説明

ユーザ名: 須磨戸花子 施設名: 須磨戸総合病院·血液科 USER ID: SMUDhanako 診療科に関する情報のフォーム一覧 フォーム SMUD 責任者としての作業(2)。 L倫理審査·サリドマイド Ⅱ. 日本血液学会との関係 入力·更新 入力·更新 ここをクリックして、 閲覧·印刷 「SMUD 責任者のトップページ」に 戻ります。 展る

これで診療科に関する情報の入力は終了です。

続けて「利用者の登録」を行います。次のページに進んでください。

# 2・3-3.「利用者の登録」を行う

次に、「利用者の登録」を行います。

『2・3-1「責任医師の登録」』および『2・3-2「診療科に関する情報の入力」』を済ませると、 SMUD責任者メニュー(2)の利用者の登録·削除がクリックできるようになります(『2・3-1「責 任医師の登録」』および『2・3-2「診療科に関する情報の入力」』が済んでいないと、利用者の登録 はできません)。

利用者の登録・削除をクリックします。

### SMUD 責任者のトップページ(本例は [血液疾患]の場合です)

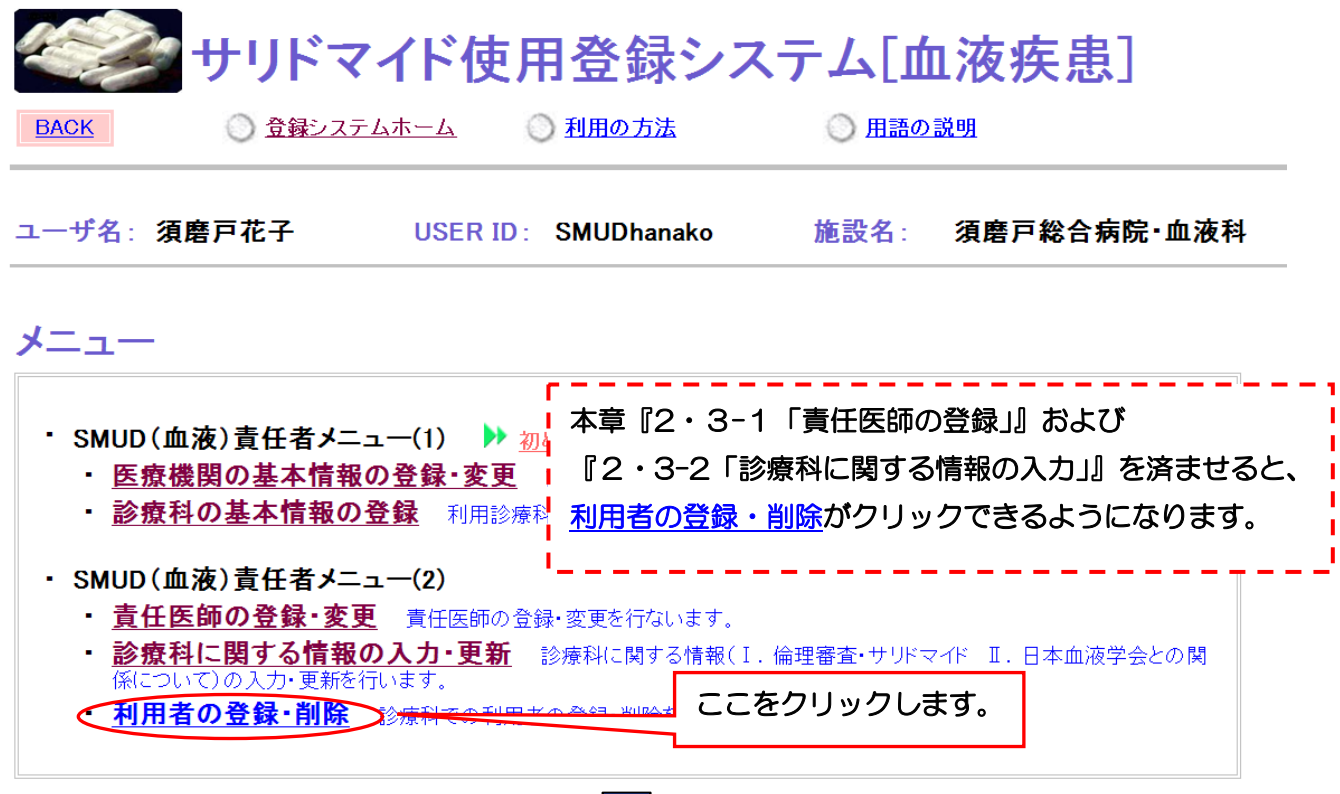

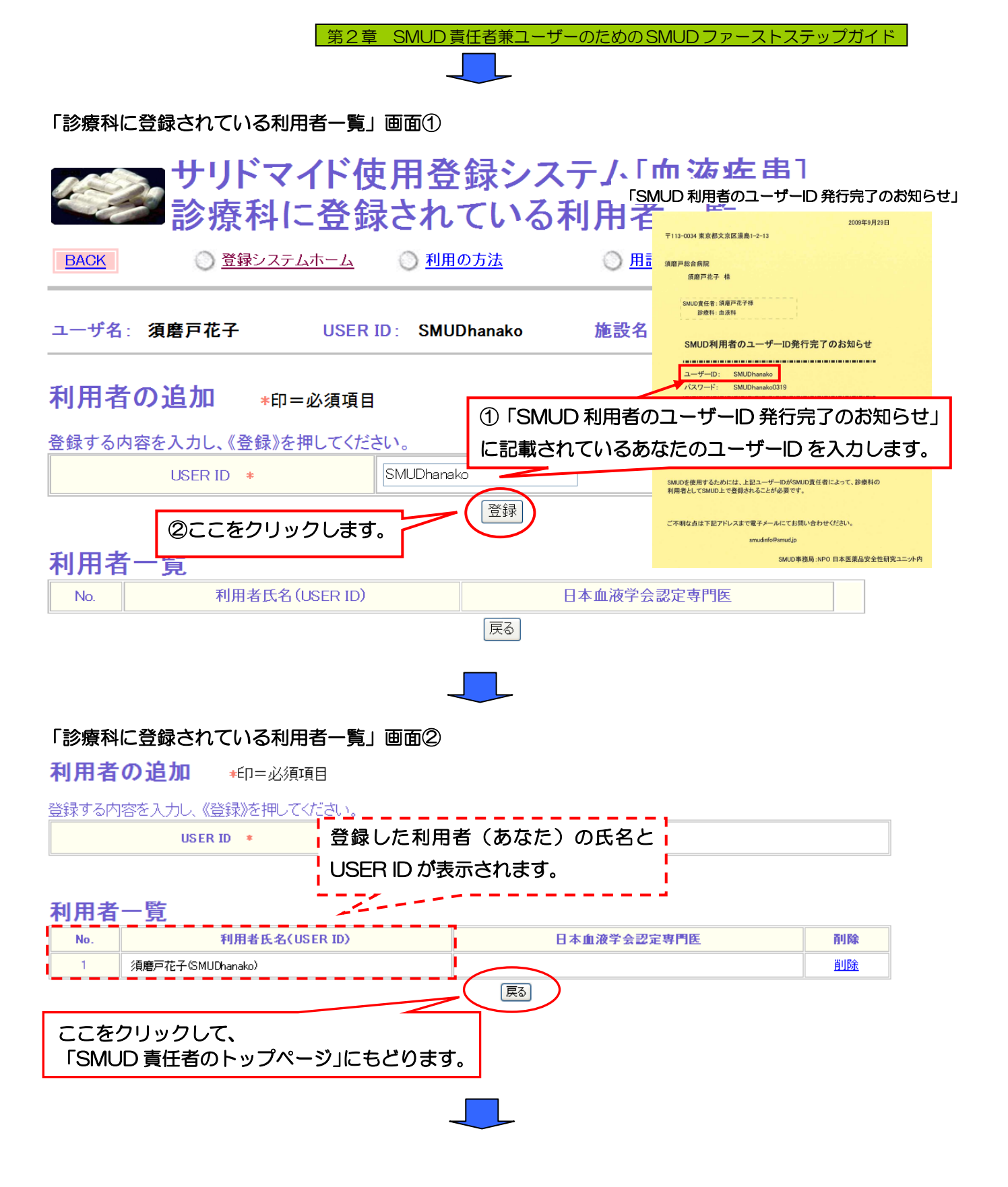

# | 第2章 SMUD 責任者兼ユーザーのための SMUD ファーストステップガイド

二番目の利用者を登録します(他に利用者がいない場合には、次々ページの『2・3-3.「責任医師 の登録」を行う』に進んでください)。

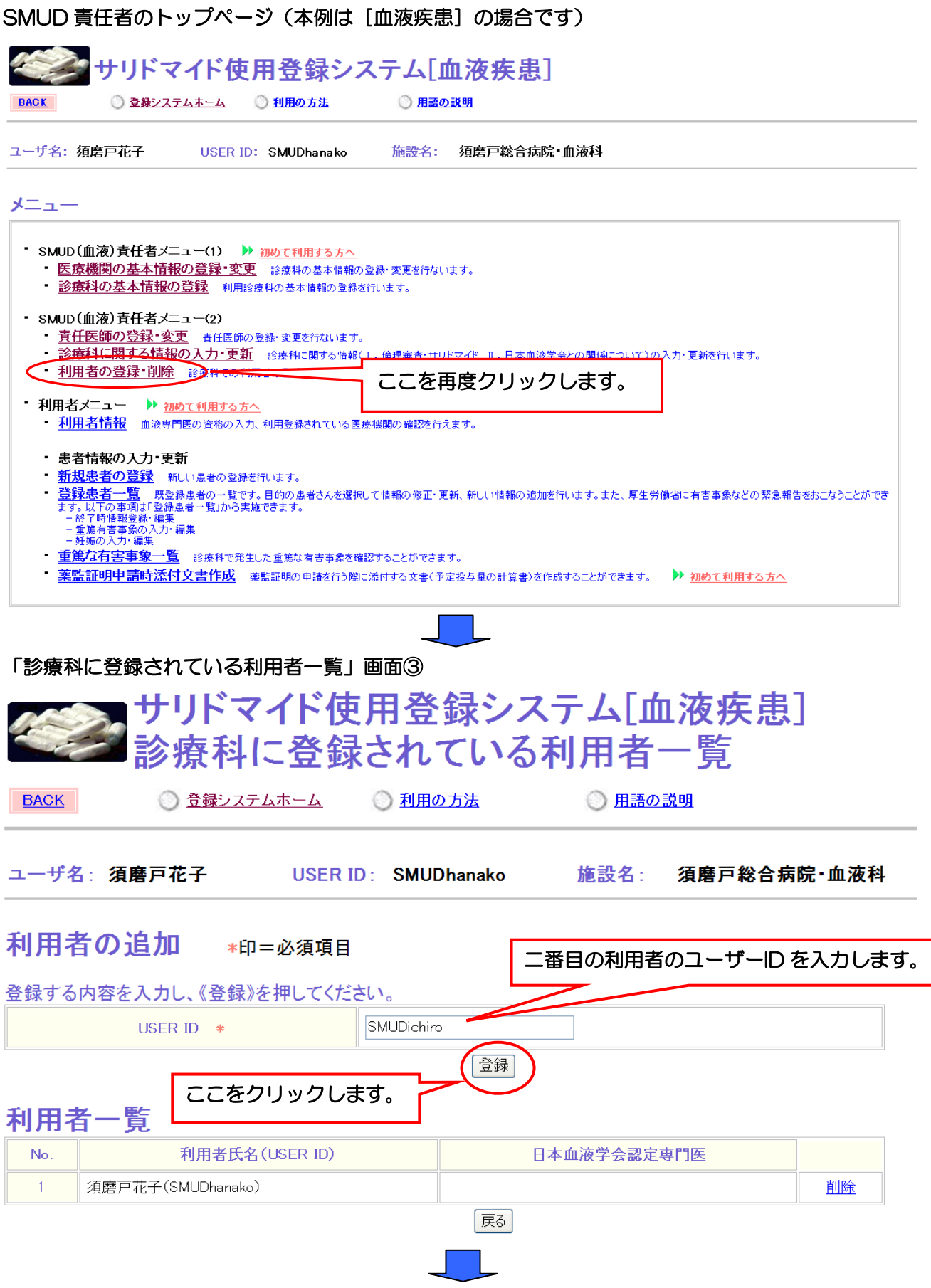

#### 第2章 24ページ

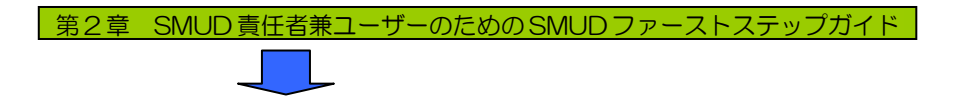

「診療科に登録されている利用者一覧」画面④

利用者の追加 \*印=必須項目

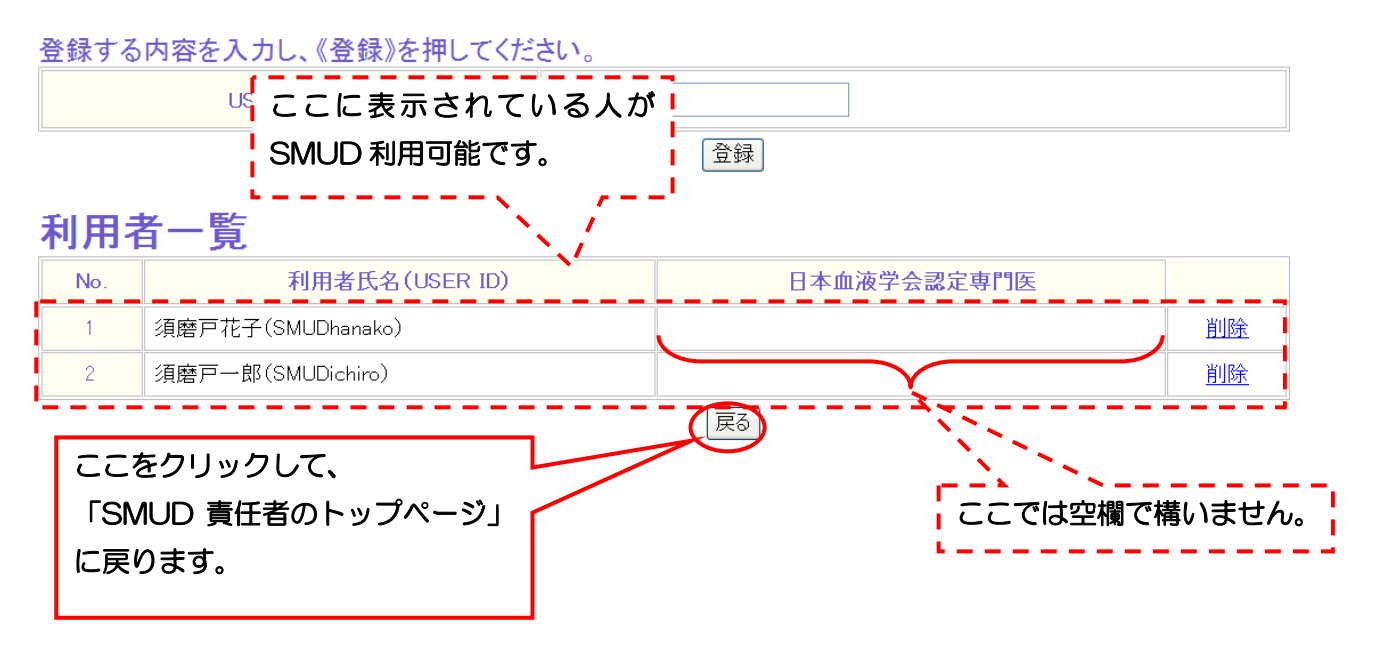

同じようにして、利用者全員を登録します。

利用者全員を登録したら、「SMUD 責任者の SMUD 上の作業(2)」は終了となります。続けて 「SMUD 利用者としての作業」を行います。次のページに進んでください。

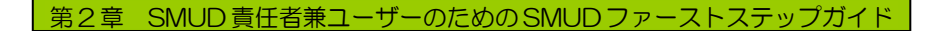

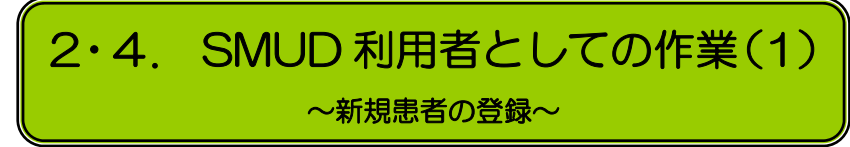

# 2・4-1.「新規患者の登録」を行う

「SMUD 利用者のトップページ」(メニューページ)で「新規患者の登録」を行います。 利用者メニューの新規患者の登録をクリックします。

SMUD 利用者のトップページ (本例は [血液疾患])

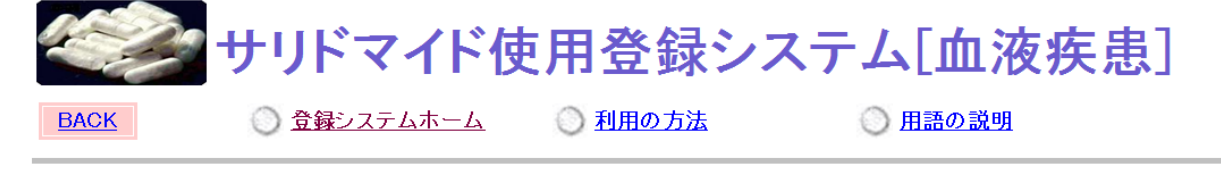

USER ID: SMUDhanako 施設名: 須磨戸総合病院・血液科 j

メニュー

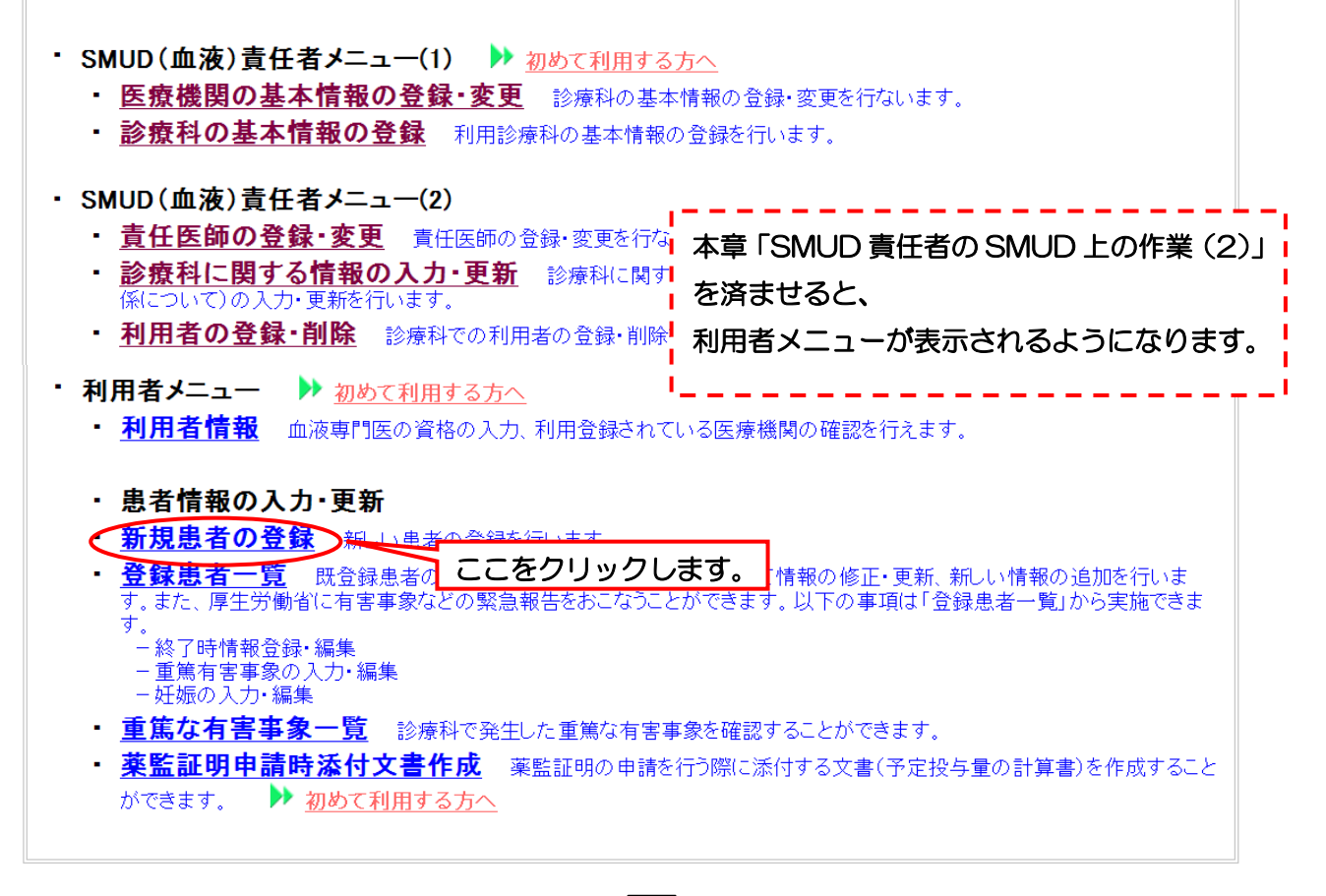

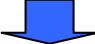

# 第 2 章 SMUD 責任者兼ユーザーのための SMUD ファーストステップガイド

新規患者の登録は、「患者の基本情報」および、このあとに続く「アンケート 1」「アンケート 2 (妊 娠可能な女性のみ)」の全てにお応えいただく必要があります。途中で入力を終了した場合、登録は完 了しませんので注意してください。また、一度登録した患者の基本情報はあとから編集することがで きます(第3章の「3・7-1. 患者情報の編集をする」参照)。

"登録した患者がサリドマイドを全く使用しなかった"などの場合は、SMUD 事務局 (smudinfo@smud.jp)までメールでご連絡ください。

ここでは例として、以下の患者 1(A.A)を登録します。

 患者 1:イニシャル;A.A 性別;男性 生年月日;1950 年 3 月 18 日 疾患名;多発性骨髄腫(難治性)

すべての項目を入力したら、[確認画面へ]ボタンをクリックしてください。

#### 「新規患者の登録(入力)」画面(本例は[血液疾患]の場合)入力必須項目

☆お気に入り | 4 サリドマイド使用登録システム[血液疾患]新規患者の...

# |注意!

|新規患者の登録は、<mark>全てのアンケート(「患者の基本情報」「アンケート1」「アンケート2」)にお答えいただく</mark><br>|必要があります。途中で入力を終了されますと、**登録は完了しません**のでご注意ください。

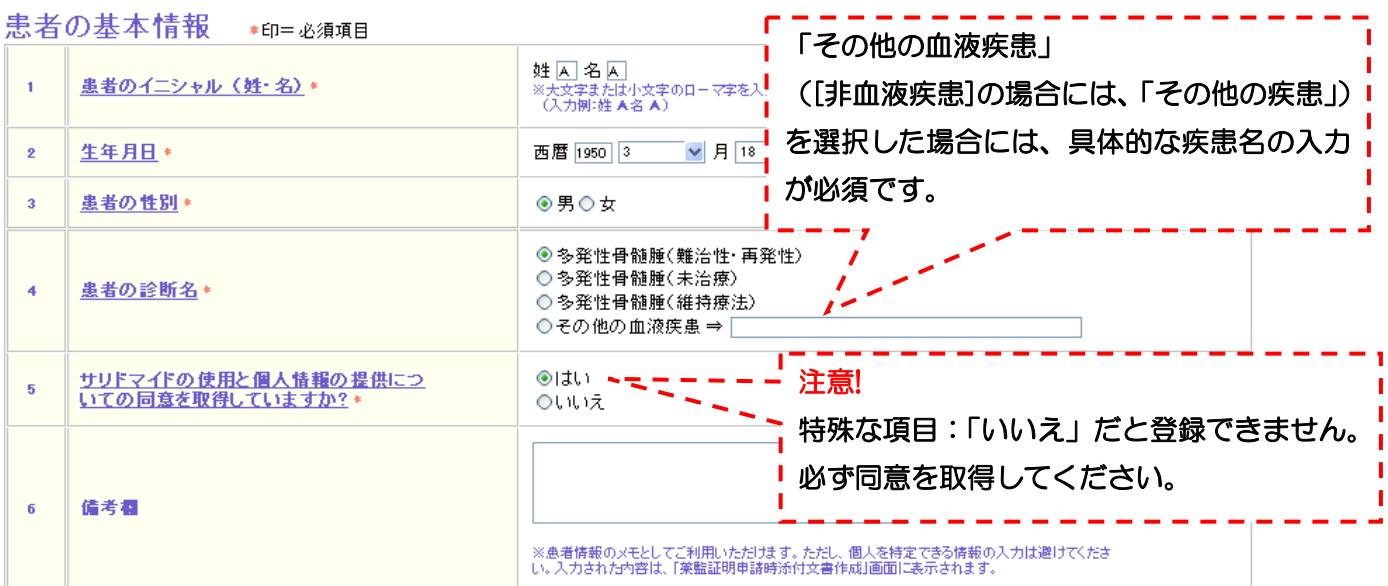

### 担当医師·薬剤師の情報 +印=必須項目

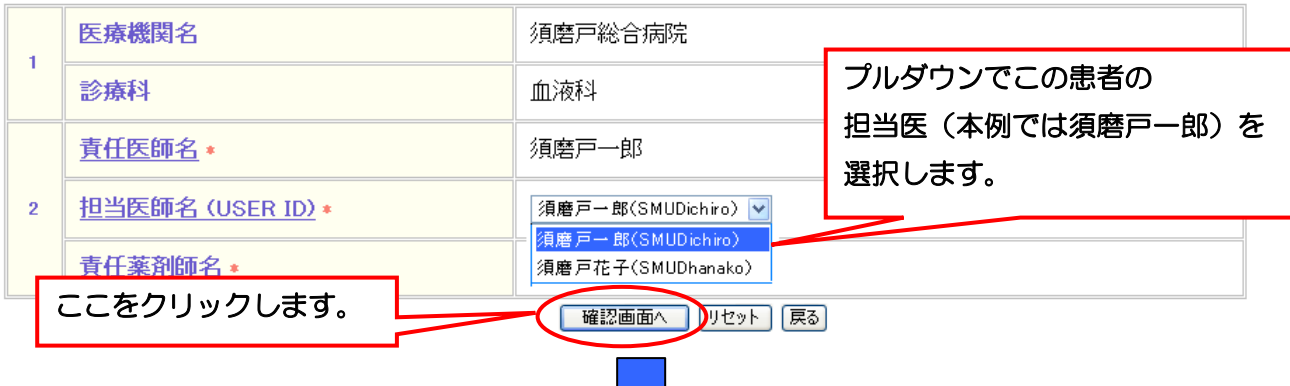

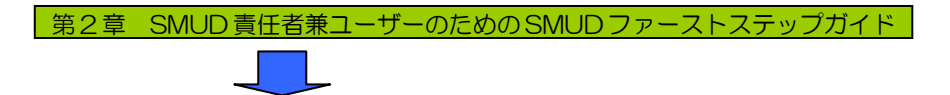

「新規患者の登録(入力)確認」画面が開きます。表示された項目に間違いがないか確認し、[ア ンケート 1 へ] ボタンをクリックしてください。

#### 「新規患者の登録(入力)確認」画面(患者の基本情報・担当医・薬剤師の情報)

患者の基本情報 \*印=必須項目

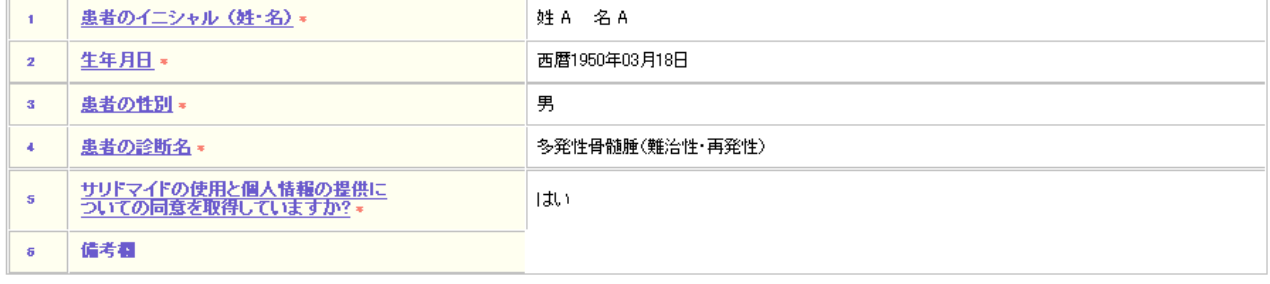

#### 担当医師・薬剤師の情報 \*印=必須相

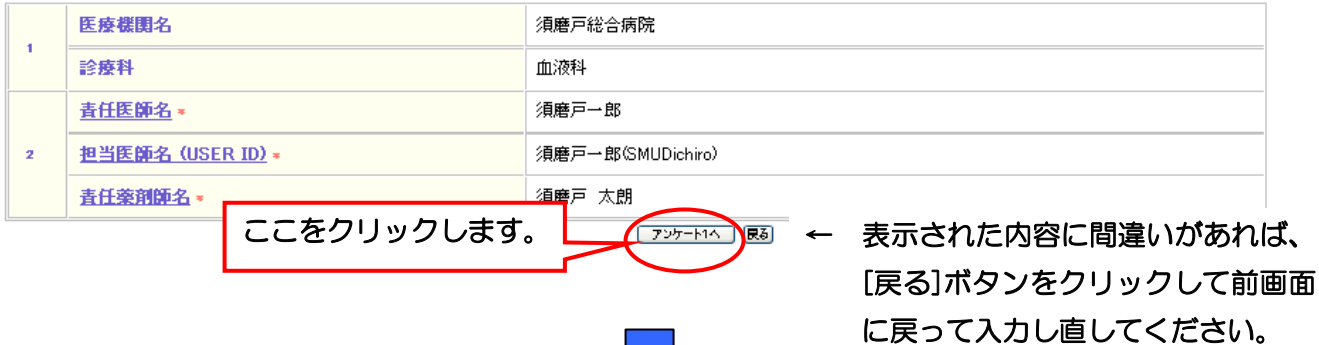

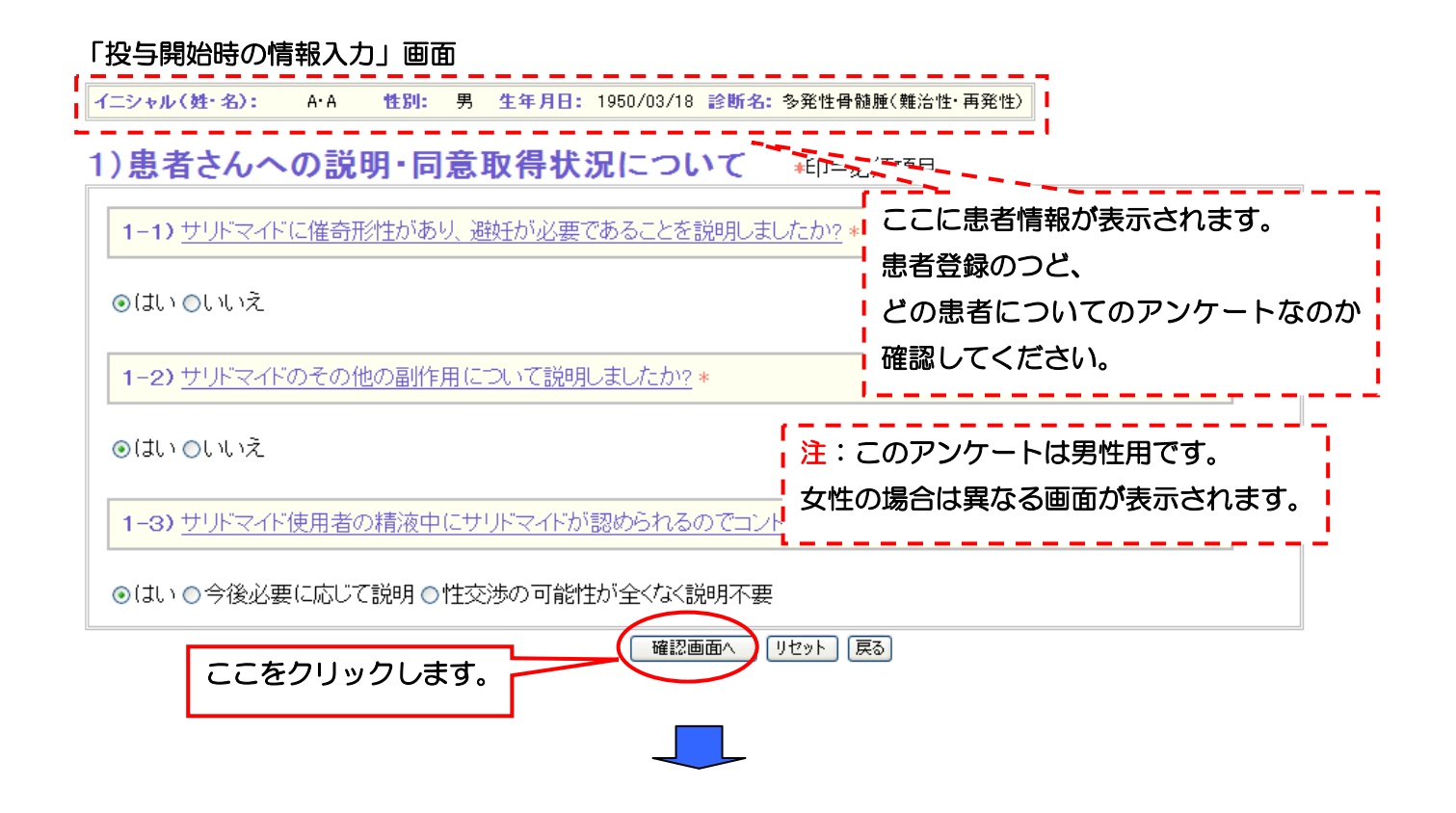

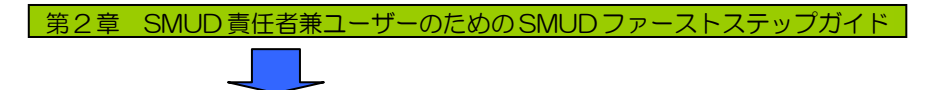

表示された項目に間違いがないか確認し、[登録]ボタンをクリックしてください。

#### 「投与開始時の情報入力確認」画面

-<br>|イニシャル(姓·名): A·A 性別: 男 生年月日: 1950/03/18 診断名: 多発性骨髄腫(難治性·再発性)

### 1)患者さんへの説明・同意取得状況について +印=必須項目

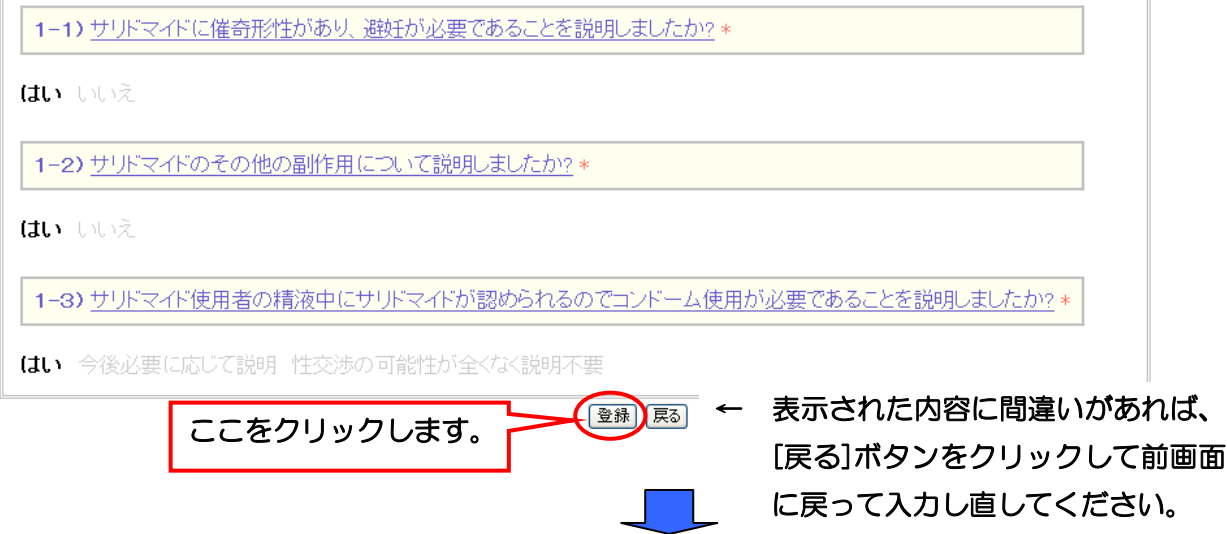

「投与開始時の情報の受付」画面が表示されます(妊娠可能な女性患者の場合は続いて「アンケー ト 2」に進んでください。すべての項目に回答し、[確認画面へ]ボタンをクリックすると、「投与開始 時の情報の受付」画面が表示されます)。[戻る]ボタンをクリックしてください。

#### 「投与開始時の情報の受付」画面

患者コード番号: TS00000031 の投与<mark>開始時の情報を受け付けました。</mark>

患者の基本情報

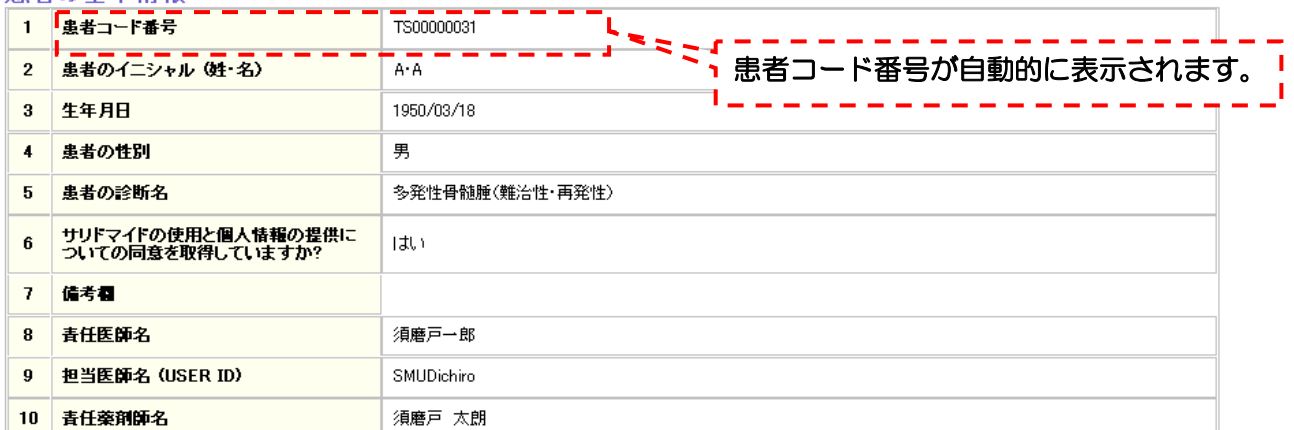

#### 1) 患者さんへの説明・同意取得状況について

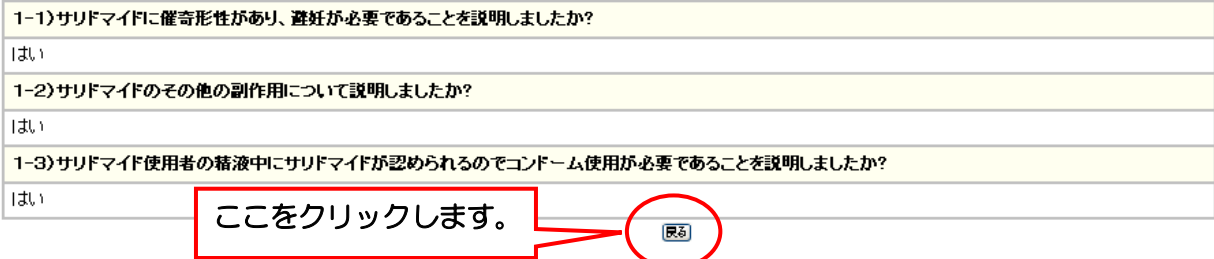

# 第2章 SMUD 責任者兼ユーザーのための SMUD ファーストステップガイド

「登録患者一覧」画面が表示されます。さらに患者登録を続ける場合には、[新規患者登録]ボタン をクリックしてください。

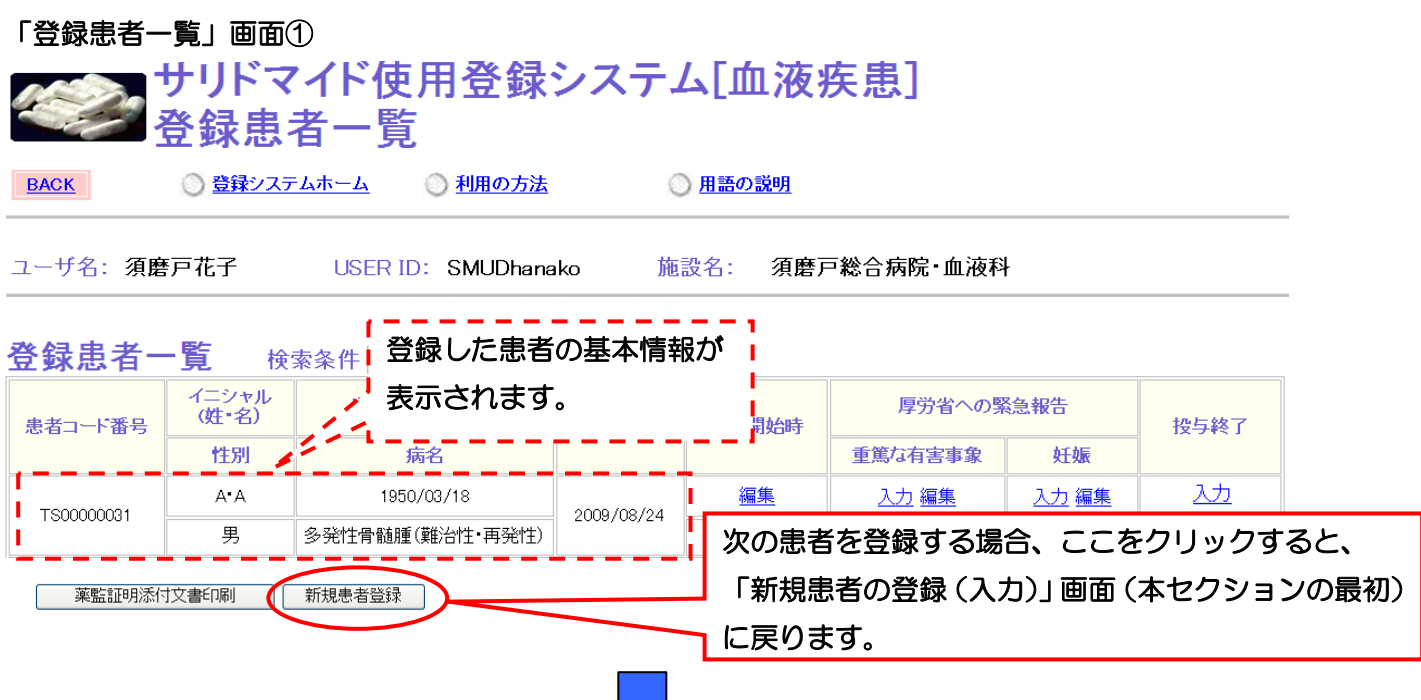

同じようにして(本セクション『2・4-1.「新規患者の登録」を行う』の最初に戻る)次の患者登 録をします。ここでは例として、以下の患者 2(B.B)を登録します。

> 患者 2: イニシャル; B.B 性別; 女性 生年月日; 1933 年 7 月 4 日 疾患名;多発性骨髄腫(未治療)

### 「新規患者の登録(入力)」画面(本例は[血液疾患]の場合)入力必須項目

# !注意!

<mark>|新規患者の登録は、全てのアンケート(「患者の基本情報」「アンケート1」「アンケート2」)にお答えいただく</mark><br>|必要があります。途中で入力を終了されますと、**登録は完了しません**のでご注意ください。

#### 患者の基本情報 +印=必須項目

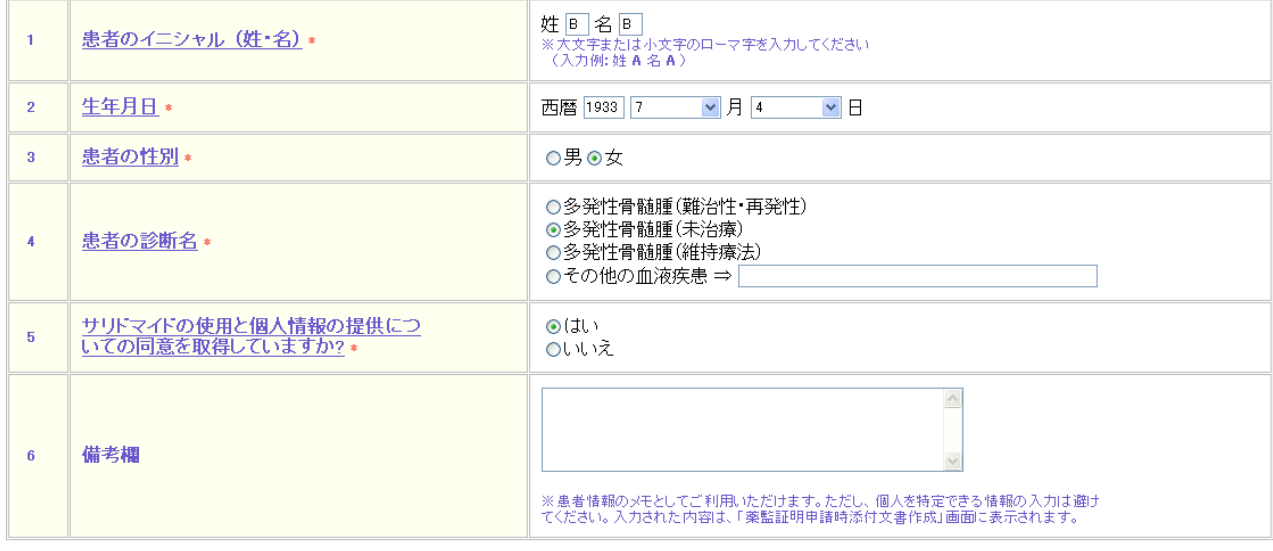

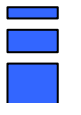

#### 同じように して

### (本セクション『2・4−1. 「新規患者の登録」を行う』の最初に戻る)

#### 次の患者登録を済ませると…

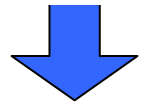

以下のように「登録患者一覧」画面に患者基本情報が追加されます。

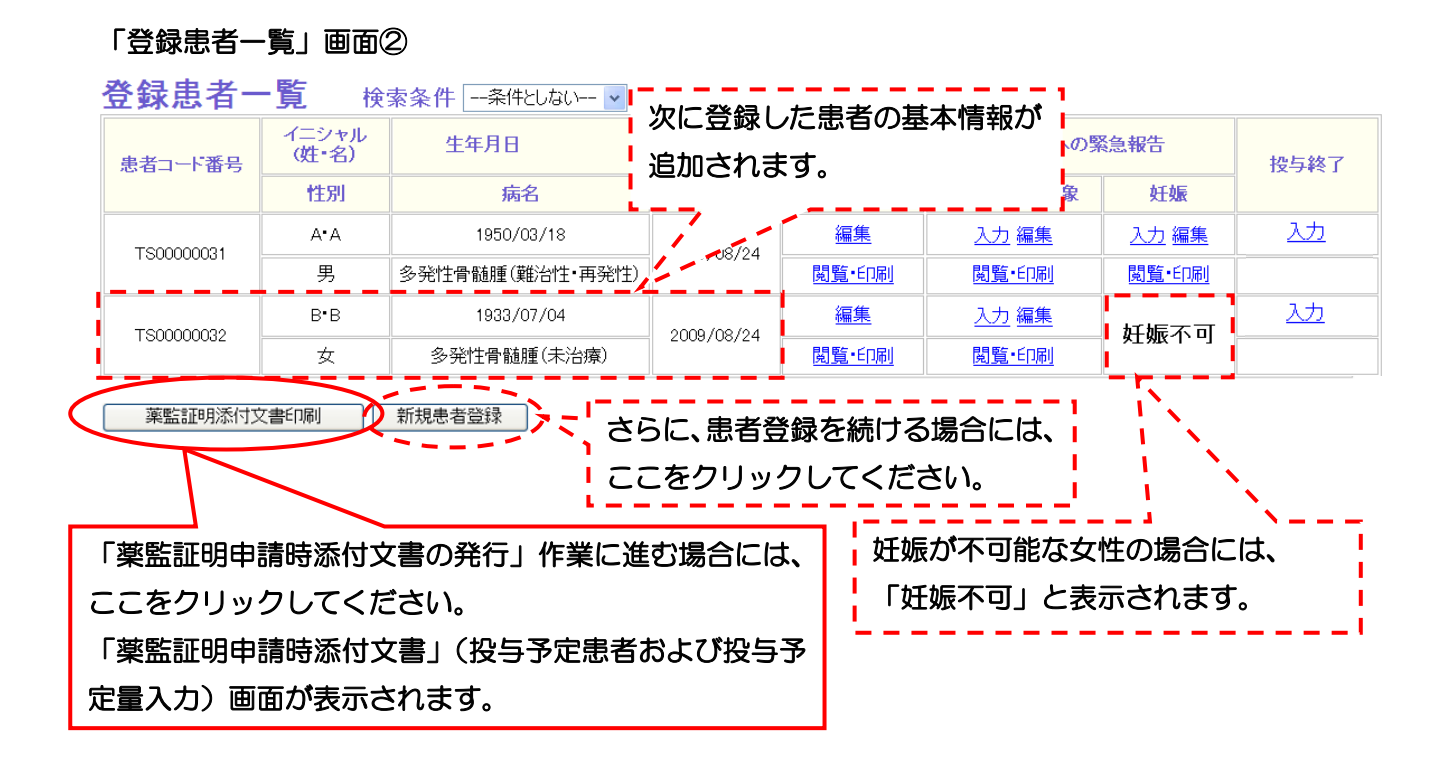

これで「新規患者の登録」は終了です。

続けて「薬監証明申請時添付文書の発行」作業に進みます。次のページに進んでください。

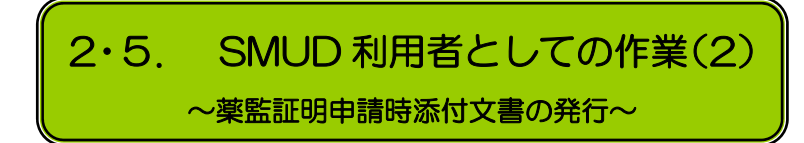

# 2・5-1. 薬監証明申請時添付文書の発行に必要な情報を入力する

「薬監証明申請時添付文書」を作成します。

まず、「薬監証明申請時添付文書」(投与予定患者および投与予定量入力)画面で、今回輸入するサ リドマイドについて入力します。患者コード、イニシャル、生年月日、病名から患者を確認して入力 してください。

「薬監証明申請時添付文書」(投与予定患者および投与予定量入力)画面①

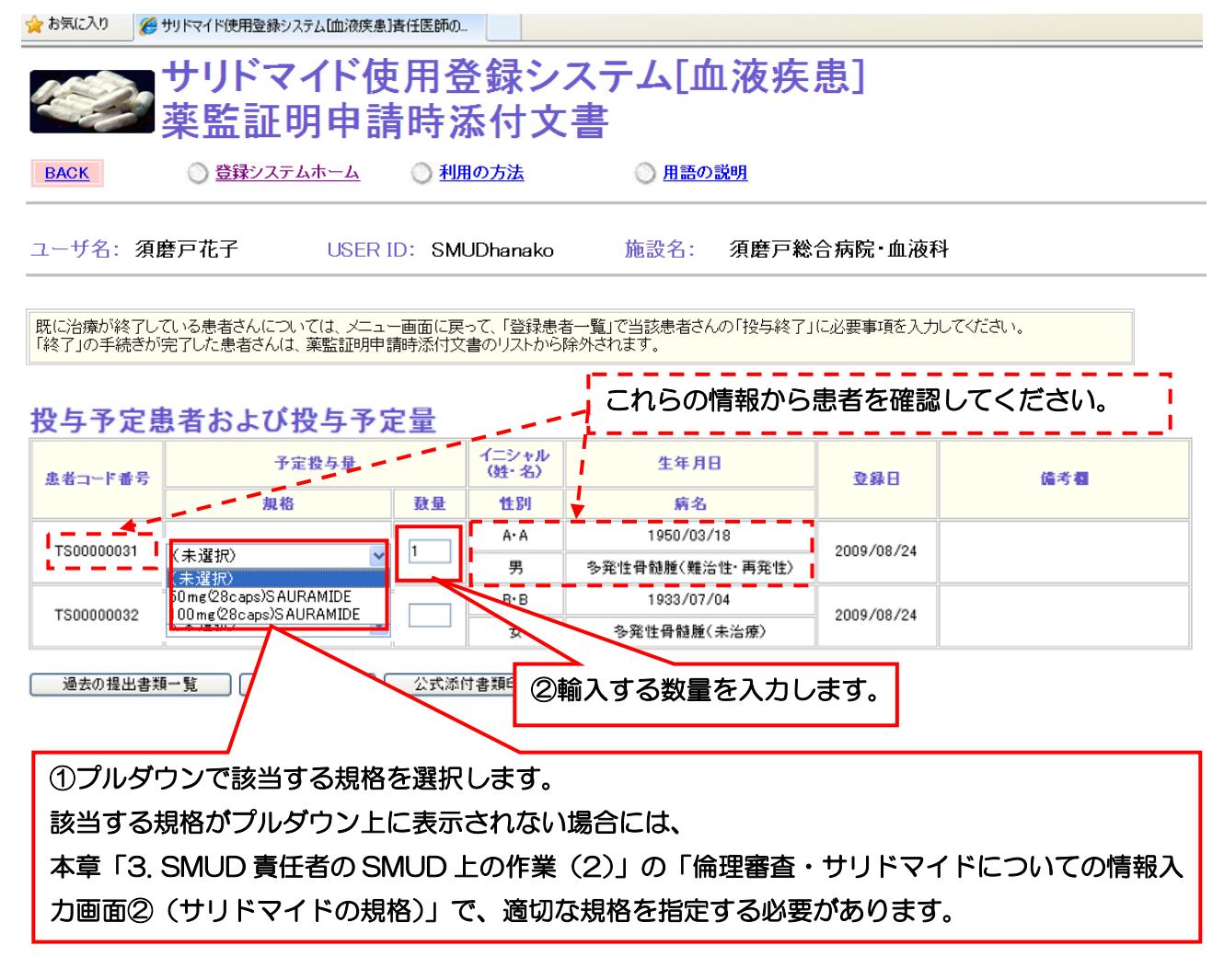

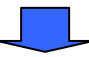

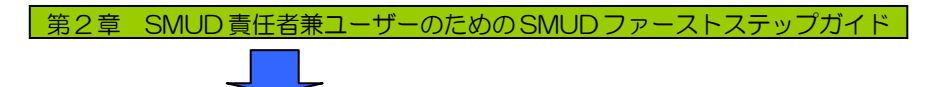

今回輸入するサリドマイドの入力が完了したら、[公式添付書類印刷]ボタンをクリックします。

### 「薬監証明申請時添付文書」(投与予定患者および投与予定量入力)画面②

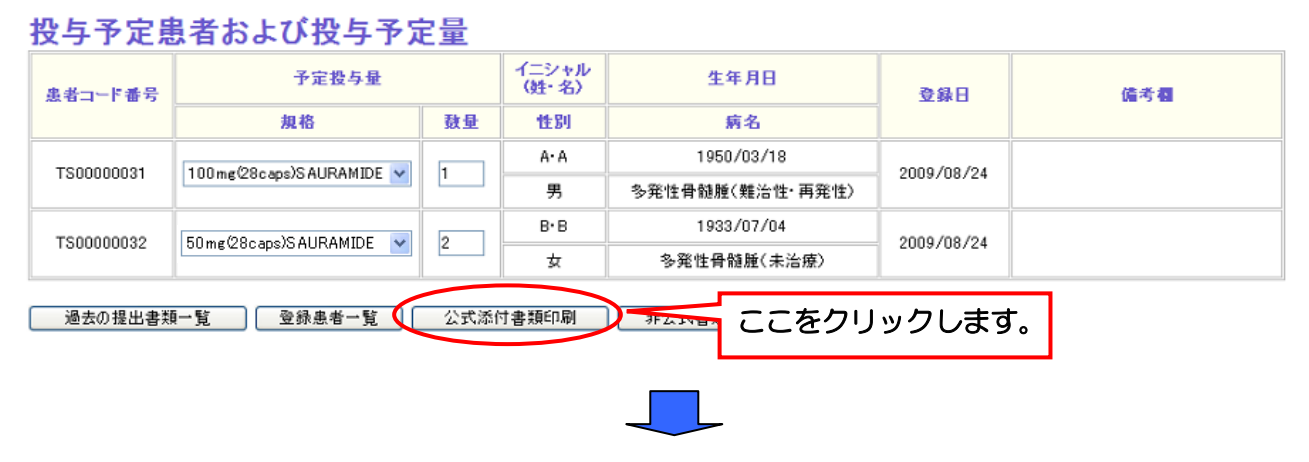

今回輸入予定のサリドマイドについての情報が正しいかどうか確認し、[公式添付文書発行]ボタン をクリックしてください。

#### 「薬監証明申請時添付文書」(公式添付文書発行)画面 大お気に入り ● サリドマイド使用登録システム[血液疾患]責任医師の... サリドマイド使用登録システム「血液疾患] 薬監証明申請時公式添付文書 ○登録システムホーム ◎ 利用の方法 ○用語の説明 **BACK** ユーザ名: 須磨戸花子 施設名: 須磨戸総合病院・血液科 USER ID: SMUDhanako 薬剤 今回輸入するサリドマイドについての情報 患者コード番号 生年月日 イニシャル・性別 が正しいかどうか確認してください。 100 mg (28caps) SAURAM 1950/03/18 TS00000031 人数・規格毎の数量が表示されています。 A·A·男 多発性骨髄腫(難治性·再発性) TS00000032 1933/07/04 50mg (28caps) 多発性骨髄腫(未治療)  $B \cdot B \cdot \overline{G}$ 薬剤規格·剤形 今回輸入予定の人数 数量 計1人 50mg(28caps)SAURAMIDE 計2 パック 計1人 100mg(28caps)SAURAMIDE 計1 パック ☆ ホストマントラント まんさんた内容に間違いがあれば、 ここをクリックします。 [戻る]ボタンをクリックして前画面 公式添付文書が PDF で に戻って入力し直してください。 発行されます。

# 2・5-2. 公式添付文書を発行する

以下のような公式添付文書が PDF で発行されます。プリントアウトして、輸入医師氏名欄に署名 してください。1 枚に最大 11 名までの患者さんが記載されます。2 枚以上になる場合には、最終ペ ージにのみ署名してください。輸入医師名を署名したら、薬監証明申請時に一緒に提出してください。 署名を間違えた場合など、もう一度公式添付文書をプリントアウトしたい時は、「薬監証明申請時添付 文書」(投与予定患者および投与予定量入力)画面で、[過去の提出書類一覧]ボタンをクリックすると、 再度プリントアウトすることができます(第3章の「3·8-3.「一度印刷した公式添付文書を再度印 刷する」』参照)。

#### 薬監証明申請時添付文書(PDF)

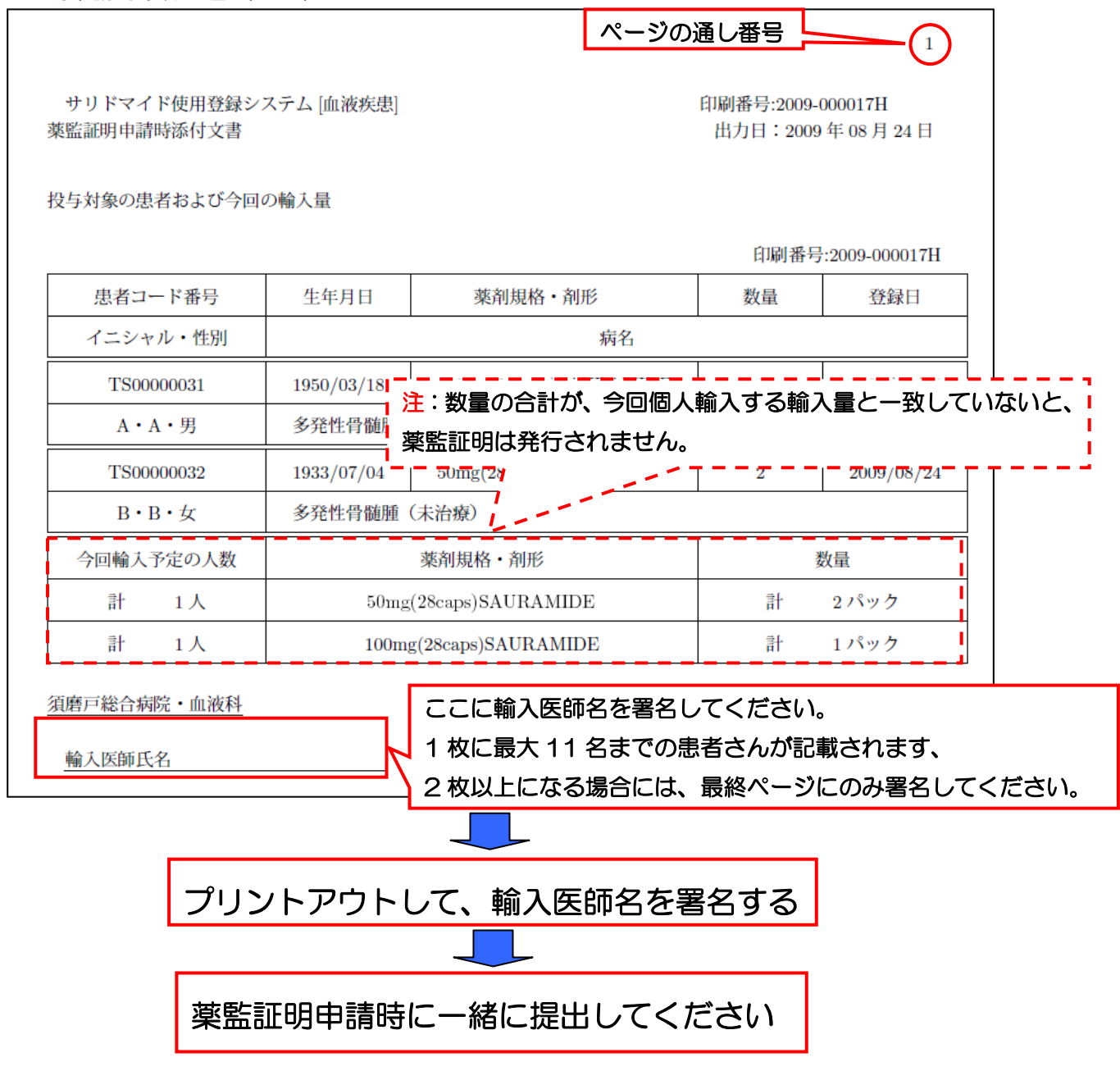

以上で作業は終了です